# PTVGM

## PassPoint VISTA Gateway Module

## Installation, Setup **And User Guide**

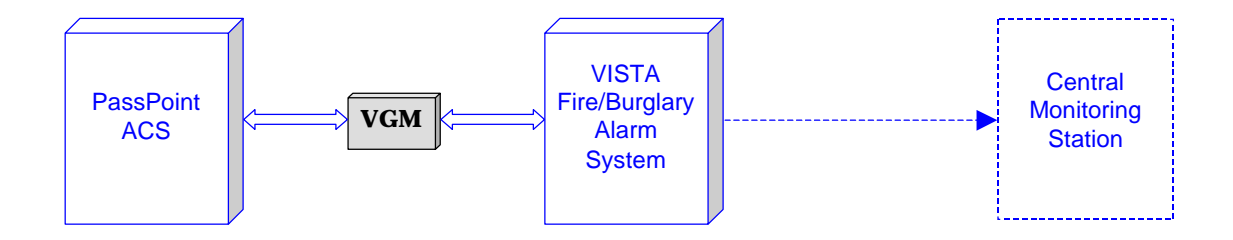

**ADEMCO** 

**K3598 03/99**

# **Table of Contents**

•••••••••••••••••••••••••••••••••••••••••••

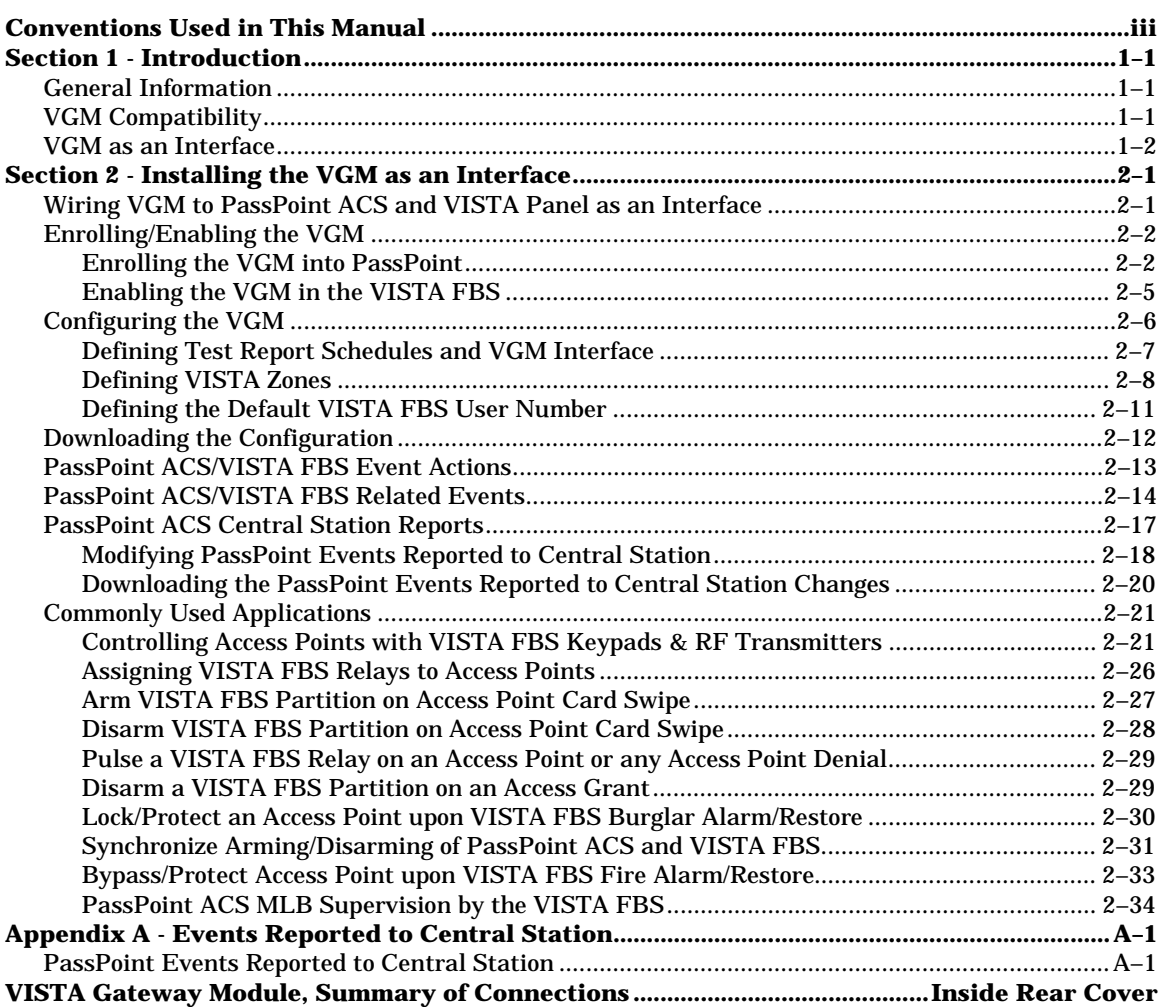

# **Conventions Used in This Manual**

Before you begin using this manual, it is important that you understand the meaning of the following symbols:

•••••••••••••••••••••••••••••••••••••••••••

**UL** These notes include specific information that must be followed if you are installing this system for a ULL isted application system for a UL Listed application.

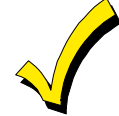

A checked note includes information you should be aware of before continuing with the installation, and which, if not observed, could result in operational difficulties.

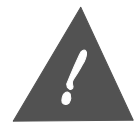

This symbol warns of conditions that could seriously affect the operation of the system, or cause damage to the system. Please read each warning carefully. This symbol also denotes warnings about physical harm to the user.

**PRODUCT MODEL NUMBERS:** Unless noted otherwise, references to specific model numbers represent ADEMCO products.

## *SECTION 1*

# **Introduction**

#### **In This Section**

- ♦ *General Information*
- ♦ *VGM Compatibility*
- ♦ *VGM as an Interface*

#### **General Information**

The VISTA Gateway Module (VGM) provides an interface between the ADEMCO PassPoint Access Control System (PassPoint ACS) and ADEMCO VISTA Fire/Burglary Alarm System (VISTA FBS). This document identifies some of the features gained when the systems are interfaced, provides instructions for wiring the interface, provides instructions for configuring the VGM as an interface, and contains instructions for programming and using the interfaced systems.

••••••••••••••••••••••••••••••••••••••••••••

••••••••••••••••••••••••••••••••••••••••••••

## **VGM Compatibility**

The VGM is compatible with all PassPoint Access Control Systems that have the proper MLB revision and software version. To determine if your VISTA Fire/Burglary Alarm System is compatible with the VGM, consult your Alarm System Manuals.

The VGM is compatible with PassPoint Express version 1.1 (or higher) software and a PassPoint ACS with an MLB revision of 0.98 or higher. If you are not certain of your PassPoint Express version or PassPoint ACS MLB revision, perform the following.

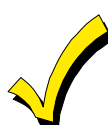

2. Left-click your mouse on the **Help** button.

1. **Connect** your PassPoint computer to your PassPoint ACS,

- 3. Left-click your mouse on **About** in the submenu. The About PassPoint Express screen will be displayed.
- 4. On the About PassPoint Express screen, left-click on the **MLB Info** button and MLB information will be displayed.
- 5. The MLB revision is listed under MLB Info as **Rev.** and the PassPoint Express Software version is listed on the right half of the About PassPoint Express screen as **Version.**

#### **VGM as an Interface**

When the VGM is used to link the PassPoint ACS and VISTA FBS, the VISTA FBS provides a dialer function for the PassPoint ACS. Dialer events are sent through the VGM to the VISTA FBS panel, which actually does the dialing. The VISTA FBS panel supports all of the access control-related Contact ID event codes. In addition, linking these two systems together allows the behavior of each subsystem to change based upon status changes or occurring events. The following lists some of the features that are available when using the VGM to interface between the PassPoint ACS and VISTA FBS:

- VISTA FBS RF devices, such as RF button remotes, transmitters, wireless keypads, and motion detectors can control access functions.
- The multitude of zones present in the VISTA FBS expands the capability of the PassPoint ACS.
- Card users can be programmed to disarm or arm both systems.
- The access point modes of operation (PROTECT, BYPASS, or LOCKED) can be controlled via the VISTA FBS keypad.
- A fire alarm detected in the VISTA FBS can be programmed via the PassPoint system to cause the access points to be bypassed enabling fire department personnel to enter the building.
- An access grant can be programmed to disarm both the VISTA FBS and PassPoint systems while turning on the lights.
- An egress grant can be programmed to arm both the VISTA FBS and PassPoint systems and turn off the lights.
- Systems already installed with a VISTA FBS system or PassPoint system can easily be upgraded by installing the VGM.

Instructions for wiring, configuring the VGM, programming, and using the combined PassPoint ACS and VISTA FBS are contained in Section 2 of this document.

## *SECTION 2*

# **Installing the VGM as an Interface**

••••••••••••••••••••••••••••••••••••••••••••

••••••••••••••••••••••••••••••••••••••••••••

## **In This Section**

- ♦ *Wiring VGM to PassPoint ACS and VISTA FBS as an Interface*
- ♦ *Enrolling/Enabling the VGM*
- ♦ *Configuring the VGM*
- ♦ *Downloading the Configuration*
- ♦ *PassPoint ACS/VISTA FBS Event Actions*
- ♦ *PassPoint ACS/VISTA Related Events*
- ♦ *PassPoint ACS Central Station Reports*
- ♦ *Commonly Used Applications*

#### **Wiring VGM to PassPoint ACS and VISTA Panel as an Interface**

To use the VGM as an interface between the PassPoint ACS and VISTA FBS, wire the VGM to the PassPoint ACS and VISTA FBS as shown in the illustration below.

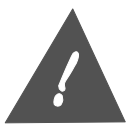

**Do not apply power** to the system until all cables, including power connections, are attached. Make sure that the component supplying power to the VGM, whether a separate power supply or another module, is not powered while connecting to the VGM. After all connections are complete, power may be applied to the system.

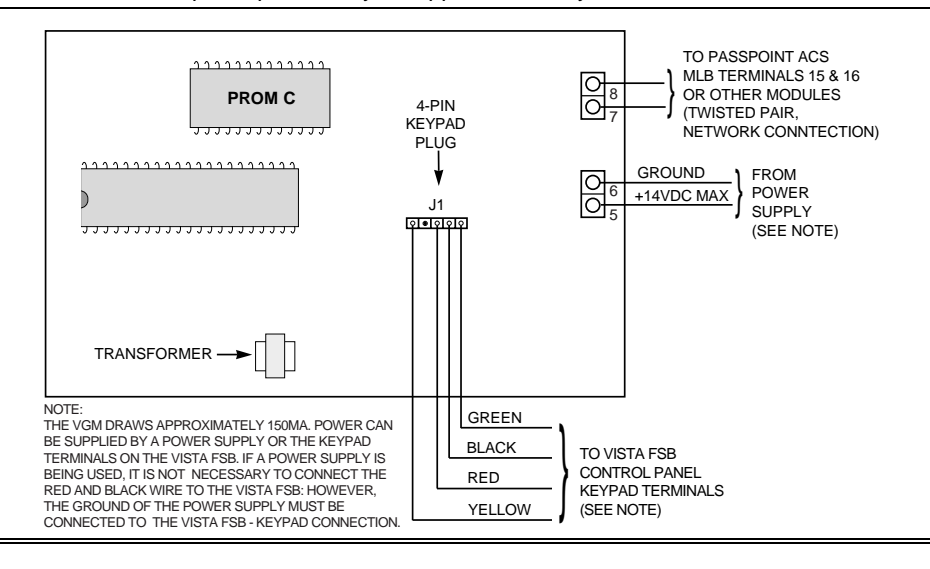

### **Enrolling/Enabling the VGM**

The VGM must be enrolled into the PassPoint ACS and enabled in the VISTA FBS to have it perform as a PassPoint ACS/VISTA Interface. The following paragraphs provide instructions for enrolling the VGM into the PassPoint ACS and enabling the VGM in the VISTA FBS.

#### **Enrolling the VGM into PassPoint**

The VGM must be enrolled into the PassPoint system so the system will know that the VGM is part of the system. To enroll the VGM, proceed as follows:

1. On the PassPoint computer, enter the Installer mode and connect to the PassPoint ACS as defined in the PassPoint manuals. A screen similar to that shown below will be displayed on your PassPoint computer.

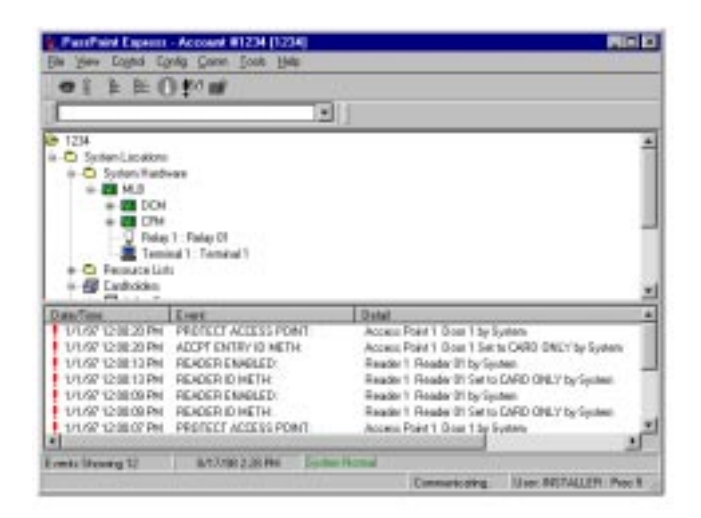

- 2. Select **Config** on the Menu bar.
- 3. Select **Hardware** from the Config menu list. An Installer Configuration (Hardware) screen similar to that shown below will be displayed.

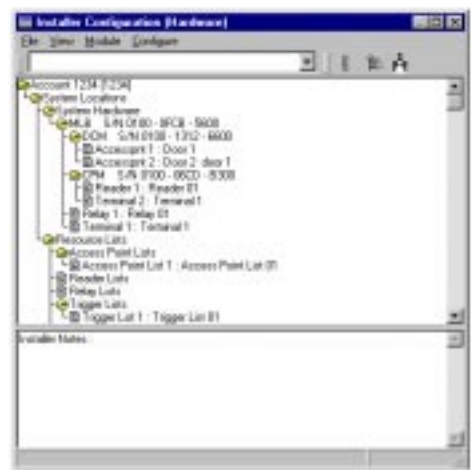

- 4. Select **Module** from the Installer Configuration menu bar.
- 5. Select **Add VGM** on the module menu list. The VGM will be added to the System Hardware List in the Resource window of the PassPoint computer. The serial number shown for the VGM will be all zeros.
- 6. Enter the serial number for the VGM into the PassPoint software. You may enter the serial number in either of 2 ways. If you know the VGM serial number, follow substep A below. If you don't know the VGM serial number or choose to let the PassPoint software determine the VGM serial number, use substep B below.
	- A. If you know the VGM serial number:
		- (1) Move the cursor to **VGM** in the System Hardware listing and left-click the mouse to select it.
		- (2) Right-click the mouse. The following submenu will be displayed:
		- (3) Move the cursor to **Properties** on the submenu and right-click the mouse. The VISTA Gateway Module (VGM) Setup screen shown below will be displayed:

*VGM Installation, Setup, and User Guide*

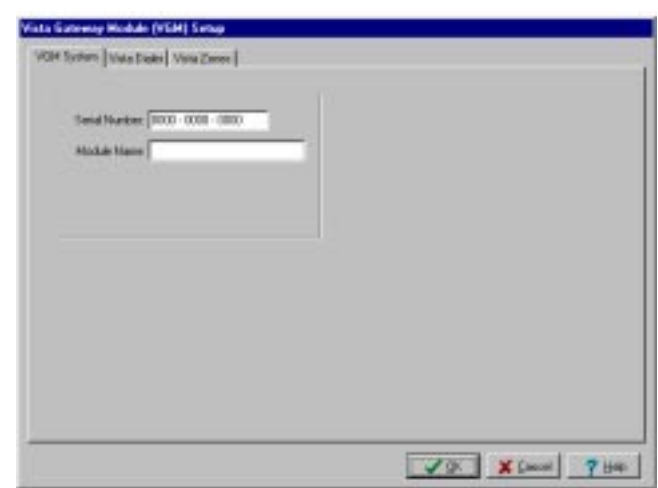

- (4) Move the cursor to the first position of the Serial Number box on the screen and enter the VGM serial number.
- (5) If desired, move to the Module Name box on the screen and enter a name for the VGM.
- (6) Select the **OK** button. The VGM serial number will be added to the VGM listing in the Installer Configuration (Hardware) screen.

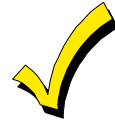

The VGM is now enrolled into the PassPoint software in the computer, but the information has not yet been stored in the MLB of the PassPoint ACS. Downloading the information into the MLB is described later in this section.

- B. To let the PassPoint software determine the VGM Serial Number:
	- (1) Select **Module** from the Installer Configuration menu bar.
	- (2) Select **Enroll** on the Module menu list. The following Auto Enrollment of Modules screen will be displayed:

*Section 2 - VGM as an ACS/VISTA Interface*

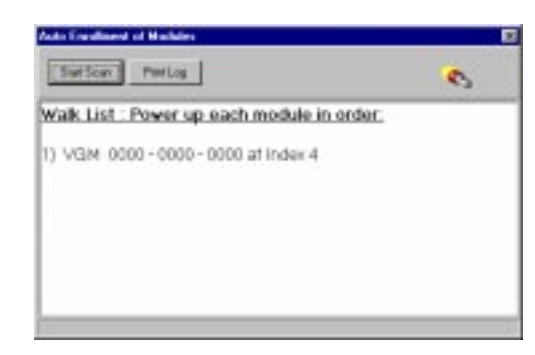

(3) Select the **Start Scan** button on the screen. The PassPoint software will scan the system hardware and determine the VGM serial number. A screen similar to that shown below will be displayed listing the VGM serial number.

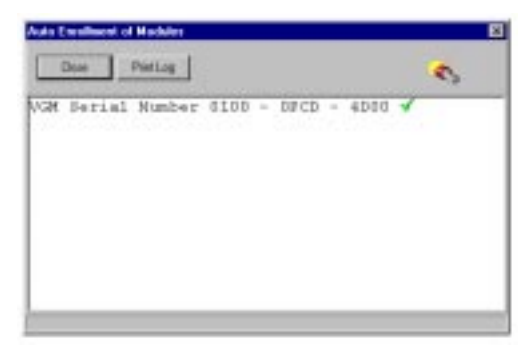

(4) Select the **Close** button to end the enrollment of the VGM. The VGM serial number will be added to the VGM listing in the Installer Configuration (Hardware) screen.

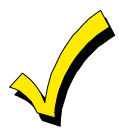

The VGM is now enrolled into the PassPoint software in the computer, but the information has not yet been stored in the MLB of the PassPoint ACS. Downloading the information into the MLB is described later in this section.

#### **Enabling the VGM in the VISTA FBS**

The VGM must be enabled as a connected device in the VISTA FBS so the system will recognize that the VGM is part of the system. To enable the VGM, proceed as follows:

1. At the VISTA FBS Keypad, enter Device Programming in #93 Menu Mode. *See the VISTA FBS manuals for a detailed explanation of Device Programming in #93 Menu Mode.*

- 2. When the **ENTER DEVICE ADDRESS** message is displayed on the keypad, enter a 2-digit device address followed by the asterisk (\*). The address entered can be any address within the range accepted by the VISTA FBS that is not used by any other device. Note the device address entered. This number will be required when the VGM is configured in the PassPoint ACS.
- 3. The **DEVICE TYPE** message will be displayed on the keypad. Enter **9\*** which defines the device type as a VGM.
- 4. The **VISTA PARTITION ONLY** message will be displayed on the keypad. The partition number defines which VISTA FBS (partition) account number will be sent to the 685 receiver whenever a PassPoint ACS dialer message occurs.
- 5. Exit Device Programming.

### **Configuring the VGM**

The VGM module must be configured after it is enrolled into the PassPoint software. Configuration of the VGM consists of defining Test Report Schedules and setting the VGM to act as an interface and defining controls for PassPoint Zones. To begin the VGM configuration, proceed as follows:

- 1. At the PassPoint ACS computer, move the cursor to **VGM** in the System Hardware listing and left-click the mouse to select it.
- 2. Right-click the mouse. The following submenu will be displayed:
- 3. Move the cursor to **Properties** on the submenu and right-click the mouse. The VISTA Gateway Module (VGM) Setup screen similar to that shown below will be displayed.

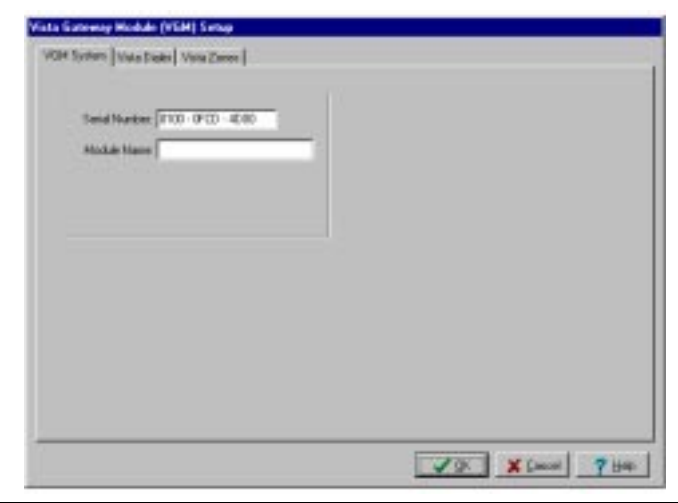

**2–6**

#### **Defining Test Report Schedules and VGM Interface**

To configure the Test Report Schedules and define the VGM as an interface between the PassPoint ACS and VISTA FBS, proceed as follows:

1. Select the **Vista Dialer** tab on the screen. The Dialer Configuration screen shown below will be displayed:

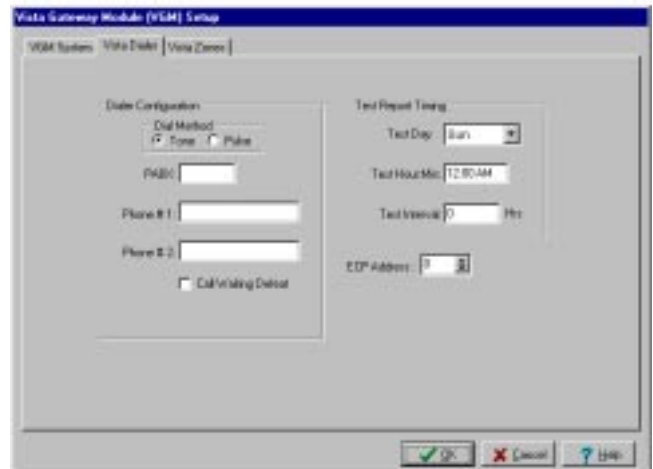

2. Configure the VGM Test Report Schedules and set the VGM to act as an interface between the PassPoint ACS and VISTA FBS by completing the entries on the screen. The subfields on the screen allow definition of the configuration as follows:

**Dialer Configuration** - All subfields in this area (Dial Method, PABX, Phone # 1, Phone # 2, and Call Waiting Defeat) may be left blank. Dialing functions will be performed by the VISTA FBS.

**Test Report Timing** - This field controls when PassPoint test reports are sent to the central station. The following subfields control test report timing:

**Test Day** - Select the day of the week to start sending test reports.

**Test Hour:Min** - Choose the time of day that is to be used to initiate the testreporting interval.

**Test Interval** - Enter the number of hours between test reports. Reports will not be generated if this field is set to zero.

**ECP Address** - Set this field to match the device address assigned the VGM in the VISTA FBS. The device address was assigned in the Enrolling/Enabling the VGM procedures provided previously.

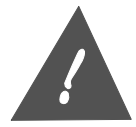

The ECP address must be set to a non-zero value and match the address that was programmed in the VISTA FBS.

#### **Defining VISTA Zones**

Select the **Vista Zones** tab on the screen. The ACS Access Points to Vista Zones/ACS Zones to Vista Zones Configuration screen shown below will be displayed:

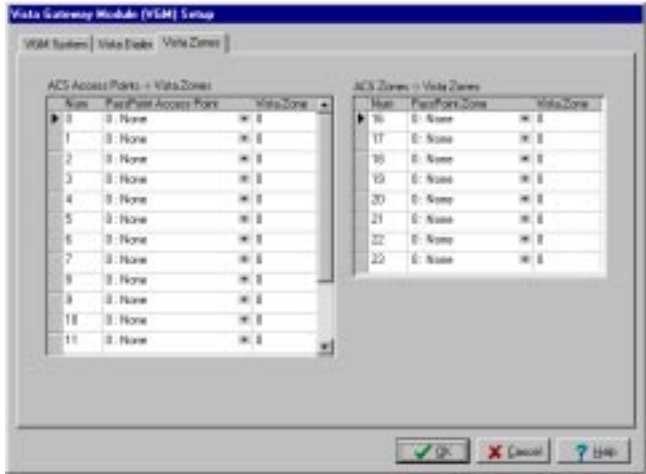

#### **Defining PassPoint ACS Access Points as VISTA FBS Zones**

The state of up to 16 PassPoint ACS access points can be reported to the VISTA FBS where they also can be treated as hardwired VISTA FBS zones. This allows a single door contact to be installed, yet allow the PassPoint ACS door logic and a VISTA FBS alarm zone to be configured at the door. The Access Point will be mirrored into the VISTA FBS panel without having to run redundant wiring. When programmed, PassPoint ACS access point door open alarms (and door open time alarms), restores, and troubles are transmitted from the PassPoint ACS to the VISTA FBS. Note that processing of events on both systems can still happen independently. You can still use event/action relationships on PassPoint ACS for Access Point alarms and restores in addition to causing alarms in the VISTA FBS based upon arming modes. Another benefit of doing this is that just as a VISTA FBS alarm panel will prevent arming with zone faults, a bypassed (unlatched) door that is propped open will prevent the VISTA FBS panel from arming as well.

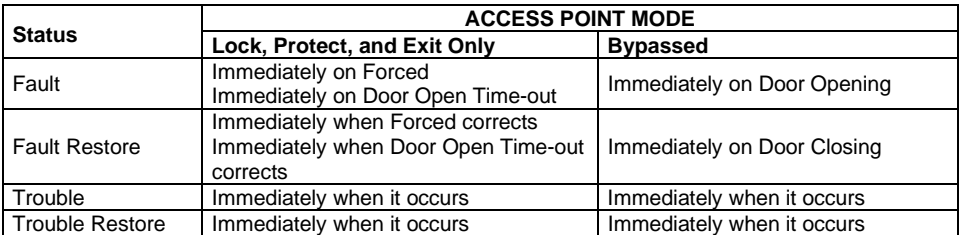

Reports for Access Point status changes are sent to the VISTA FBS as listed below:

Note that the above chart means that when a card is swiped at a Locked, Protected or Exit Only Access Point or if a door opening is performed within the programmed door timing parameters, the VISTA FBS never "sees" a fault and restore. If the door operation results in a door forced alarm or a door open time-out alarm, the VISTA FBS is notified of the fault. The zone reporting status for a Bypassed Access Point allows a Bypassed Access Point that is propped open to prevent the VISTA FBS from arming due to the fault condition.

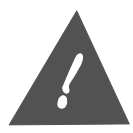

Shunted Access Points or ACS Zones will NOT cause Fault, Fault Restore, Trouble, or Trouble Restore status to be sent to the VISTA FBS causing a lack of protection.

To configure the VGM to report PassPoint ACS access points as VISTA FBS zones, proceed as follows:

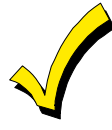

The access points being defined must already exist in PassPoint prior to performing the following procedure. Refer to the PassPoint manuals for access point assignment instructions.

- 1. In the ACS Access Point -> Vista Zones area of the screen, position the cursor on the down (▼) button in the PassPoint Access Point column for the number (0-15) being defined. Left-click the mouse, position the cursor on the desired access point in the list that is displayed and left-click the mouse again.
- 2. Move the cursor to the Vista Zone area and enter the number of the zone in the VISTA FBS that will be assigned to this PassPoint access point.
- 3. Repeat steps 1 and 2 for each access point (up to 16) that is to be reported to the VISTA FBS.
- 4. Record the PassPoint Num column and corresponding VISTA FBS zone number. This information will be required to program the VISTA FBS.

*At the VISTA FBS Keypad:*

- 5. Enter Zone Programming in #93 Menu Mode. *See the VISTA FBS manuals for a detailed explanation of Zone Programming in #93 Menu Mode.*
- 6. Program the first VISTA FBS zone that corresponds to the Vista Zone assignment defined in the Vista Zone column of the VGM screen. Indicate the input type as ACS (10).
- 7. Enter the VGM zone number from the Num column of the VGM screen (0-15).
- 8. Repeat steps 6 and 7 for each PassPoint zone being reported to the VISTA FBS.
- 9. Exit zone programming.

#### **Defining PassPoint ACS Zones as VISTA FBS Zones**

In order to obtain the wiring benefits of PassPoint's Echelon Lonworks based network, up to eight sensors that have been hardwired into a PassPoint module's zones can be mapped into the VISTA alarm panel's zones. This allows a protective zone that may be in close proximity to a PassPoint module to be treated as if it were a VISTA FBS hardwired zone without having to run redundant wiring. In order to do this, PassPoint needs to be configured to report zone status changes to the VGM on the zones that need to be transferred to the VISTA panel. Zone faults, restores, and troubles will be sent as they occur.

To configure the VGM to report PassPoint ACS zones as VISTA FBS zones, proceed as follows:

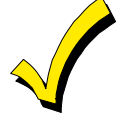

The zones being defined must already be assigned in the MLB, DCM(s), or ZIM(s) prior to performing the following procedure. Refer to the PassPoint manuals for zone assignment instructions.

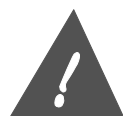

Shunted ACS Zones will NOT cause Fault, Fault Restore, Trouble, or Trouble Restore status to be sent to the VISTA FBS causing a lack of protection.

**UL Because the VGM is not yet UL Listed, it is not recommended that a PassPoint ACS zone**<br>A manned into a VISTA FRS fire zone be mapped into a VISTA FBS fire zone.

> 1. In the ACS Zones -> Vista Zones area of the screen, position the cursor on the down (▼) button in the PassPoint Zone column for the number (16-23) being defined. Left-click the mouse, position the cursor on the desired zone in the list that is displayed and left-click the mouse again.

2. Move the cursor to the Vista Zone area and enter the number of the zone in the VISTA FBS that will be assigned to this PassPoint Zone.

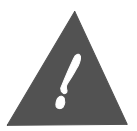

The Vista Zone number must be a non-zero value for a properly mapped zone.

- 3. Repeat steps 1 and 2 for each zone (up to 8) that is to be reported to the VISTA FBS.
- 4. Record the PassPoint Num column and corresponding VISTA FBS zone number. This information will be required to program the VISTA FBS.

*At the VISTA FBS Keypad:*

- 5. Enter Zone Programming in #93 Menu Mode. *See the VISTA FBS manuals for a detailed explanation of Zone Programming in #93 Menu Mode.*
- 6. Program the first VISTA FBS zone that corresponds to the VISTA Zone assignment defined in the Vista Zone column of the VGM screen. Indicate the input type as ACS (10).
- 7. Enter the VGM zone number from the Num column of the VGM screen (16-23).
- 8. Repeat steps 6 and 7 for each PassPoint zone being reported to the VISTA FBS.
- 9. Exit zone programming.

#### **Defining the Default VISTA FBS User Number**

All actions on a PassPoint ACS connected to a VISTA FBS alarm panel get logged to the VISTA FBS event history log. Since all actions are logged, any action that the PassPoint ACS system initiates on the VISTA FBS panel needs to map to a VISTA FBS user number. The default VISTA user number defined in this field will be associated with any VISTA action that is induced by the PassPoint ACS system. To define the default VISTA FBS user number, proceed as follows:

- 1. Select **Configure** from the Installer Configuration menu bar.
- 2. Select **System Wide Options** from the Configure menu list and the system wide options configuration screen will be displayed.
- 3. Select the **Burg System** tab and a screen similar to that shown below will be displayed.

*VGM Installation, Setup, and User Guide*

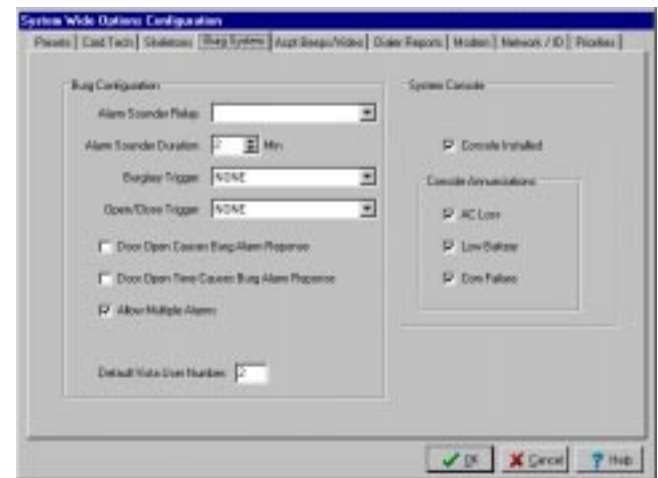

4. The Default Vista User Number field will display a number 2 (default value) if the field has never been modified. The number 2 may be left if it is acceptable or a new number may be entered if desired. When the desired Default Vista User Number is being displayed, click on the **OK** button.

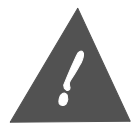

The User Number defined in this screen must be enabled in the VISTA FBS for access to the System/Partition/Zone the PassPoint ACS is reporting to. Additionally, if using the PassPoint ACS to open or close a VISTA FBS partition, the User must have open/close capability in the VISTA FBS.

## **Downloading the Configuration**

After the VGM has been enrolled in the computer, test report schedules defined, PassPoint zones defined, and the VGM has be configured to operate as an interface, this information must be downloaded into the PassPoint ACS MLB. To download the VGM information into the MLB proceed as follows.

1. Close the Installer Configuration (Hardware) screen on the computer. The following message about downloading will be displayed:

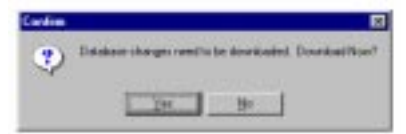

2. Select the **Yes** button. The Download to Account screen similar to that shown below will be displayed.

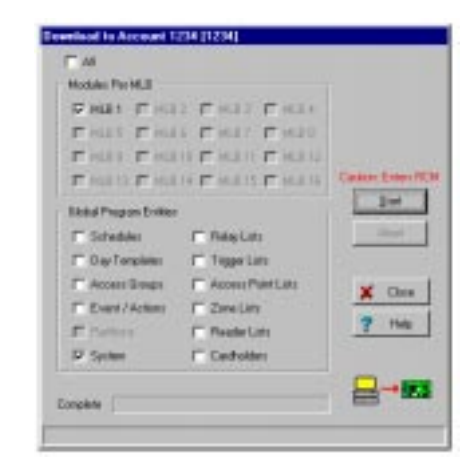

3. Select the **Start** button. The changes made in the computer to enroll the VGM, test report definitions, PassPoint zone definitions, and VGM interface definition will be downloaded in the PassPoint ACS MLB. When the download is complete, the software will reset the PassPoint ACS. After the reset, the system will automatically revert to the Ready state.

## **PassPoint ACS/VISTA FBS Event Actions**

Triggers (events) can be initiated within the PassPoint ACS and sent via the VGM to initiate an action in the VISTA FBS. Similarly, triggers can be initiated within the VISTA FBS and sent via the VGM to cause an action in the PassPoint ACS. Refer to the PassPoint ACS and VISTA FBS manuals for instructions on programming event/actions.

The following action commands can be sent from the VISTA FBS to the PassPoint ACS where the commands are received as Events.

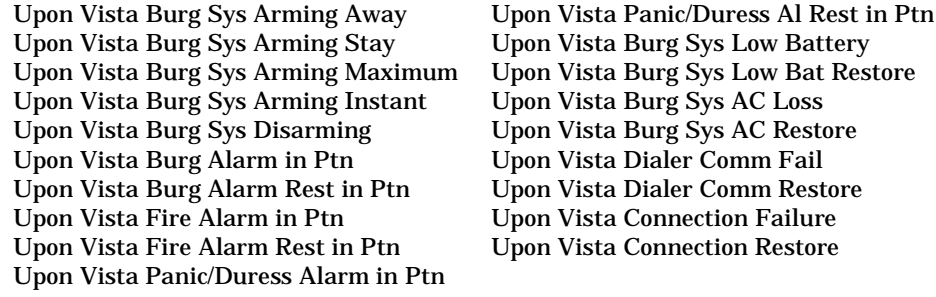

The following action commands can be sent from the PassPoint ACS to the VISTA FBS where the commands are received as Events.

Arm Vista Ptn Away Arm Vista Ptn Stay Disarm Vista Ptn Force Arm Vista Ptn Away Force Arm Vista Ptn Stay Auto Bypass Vista Zone List Auto Protect Vista Zone List Enable Vista Ptn Opening Disable Vista Ptn Opening Enable Vista Ptn Closing Disable Vista Ptn Closing Enable Vista Access Wind

Disable Vista Access Wind Vista Relay On Vista Relay Off Vista Relay Pulse Vista Relay Pulse XX Min Vista Relay Pulse YY Sec Vista Relay Grp On Vista Relay Grp Off Vista Relay Grp Pulse Vista Relay Grp Pulse XX Min Vista Relay Grp Pulse YY Sec

## **PassPoint ACS/VISTA FBS Related Events**

Table 2-1 lists events that will only occur and be displayed in the PassPoint ACS event window if a VISTA FBS Alarm Panel has been connected to the PassPoint ACS through a VGM Module.

| Event                         | Cause                                                                                                    | <b>Default</b><br><b>Priority</b> | Logged    |
|-------------------------------|----------------------------------------------------------------------------------------------------|-----------------------------------|-----------|
| ZONE FAULT TO VISTA:          | This event indicates that a Zone fault was reported to a<br>connected VISTA FBS Alarm Panel.                                        | 0                                 | <b>No</b> |
| ZONE REST TO VISTA:           | This event indicates that a Zone restore was reported to a<br>connected VISTA FBS Alarm Panel.                                      | $\Omega$                          | <b>No</b> |
| ZONE TRBL TO VISTA:           | This event indicates that a Zone trouble was reported to a<br>connected VISTA FBS Alarm Panel.                                      | $\Omega$                          | <b>No</b> |
| <b>ACCPT FAULT TO VISTA:</b>  | This event indicates that an Access Point Door Status Monitor<br>Zone fault was reported to a connected VISTA FBS Alarm<br>Panel.   | $\Omega$                          | <b>No</b> |
| <b>ACCPT REST TO VISTA:</b>   | This event indicates that an Access Point Door Status Monitor<br>Zone restore was reported to a connected VISTA FBS Alarm<br>Panel. | $\Omega$                          | <b>No</b> |
| ACCPT TRBL TO VISTA:          | This event indicates that an Access Point Door Status Monitor<br>Zone trouble was reported to a connected VISTA FBS Alarm<br>Panel. | $\Omega$                          | No        |
| <b>REQUEST VISTA STATUS:</b>  | This event indicates that the Access Control System has<br>requested status information from a connected VISTA FBS<br>Alarm Panel   | $\Omega$                          | No        |
| <b>VISTA BURG ALARM:</b>      | This event indicates that a burglary alarm condition has<br>occurred in the given VISTA FBS Burglary Partition.                     | 3                                 | Yes       |
| <b>VISTA BURG ALARM REST:</b> | This event indicates that a burglary alarm condition has<br>restored (cleared) in the given VISTA FBS Burglary Partition.           | 3                                 | Yes       |
| <b>VISTA FIRE ALARM:</b>      | This event indicates that a fire alarm condition has occurred in<br>the given VISTA FBS Partition.                                  | 3                                 | Yes       |
| <b>VISTA FIRE ALARM REST:</b> | This event indicates that a fire alarm condition has restored<br>(cleared) in the given VISTA FBS Partition.                        | 3                                 | Yes       |

**Table 2-1. PassPoint ACS/VISTA FBS Related Events**

**2–14**

## *Section 2 - VGM as an ACS/VISTA Interface*

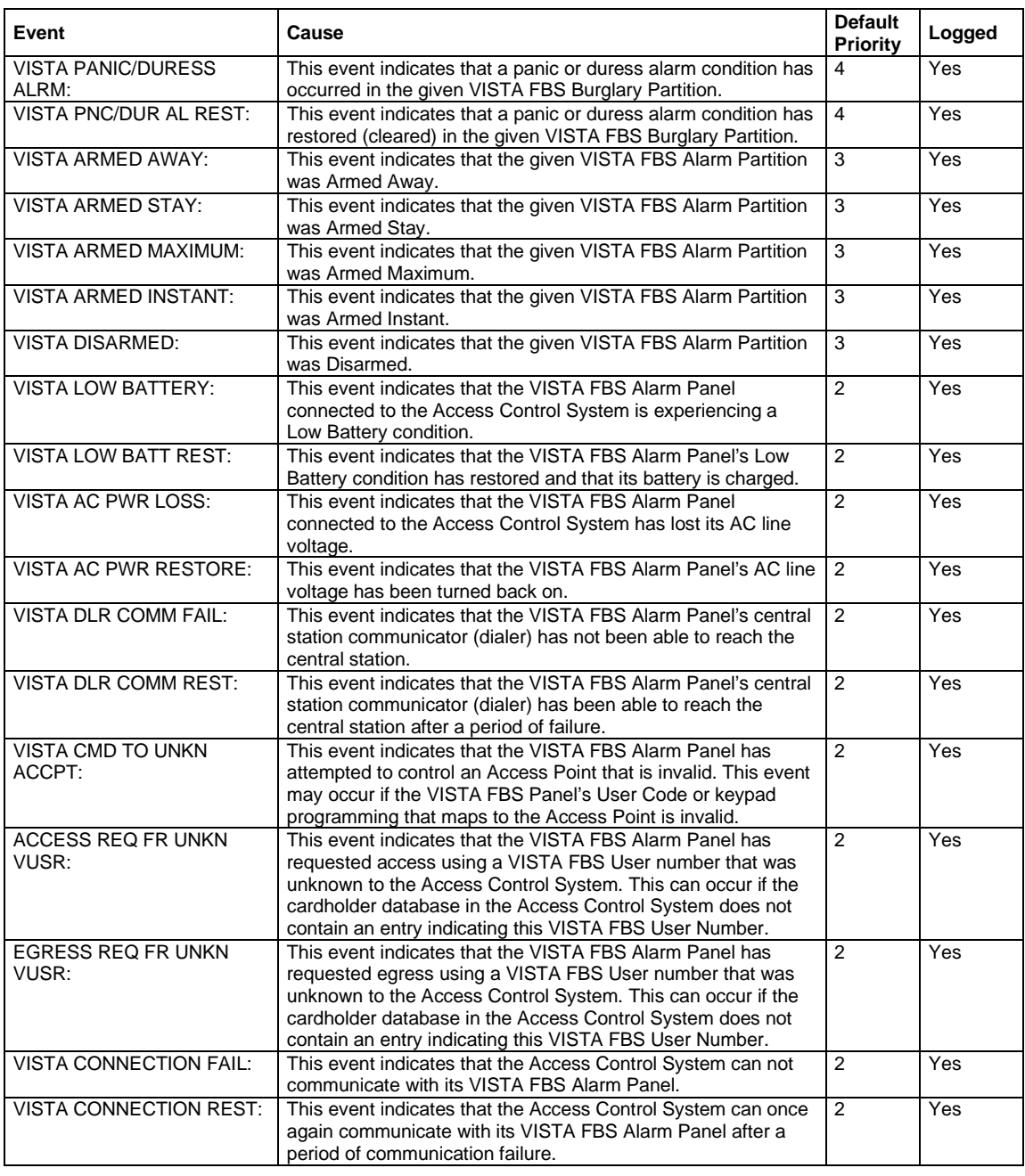

## *VGM Installation, Setup, and User Guide*

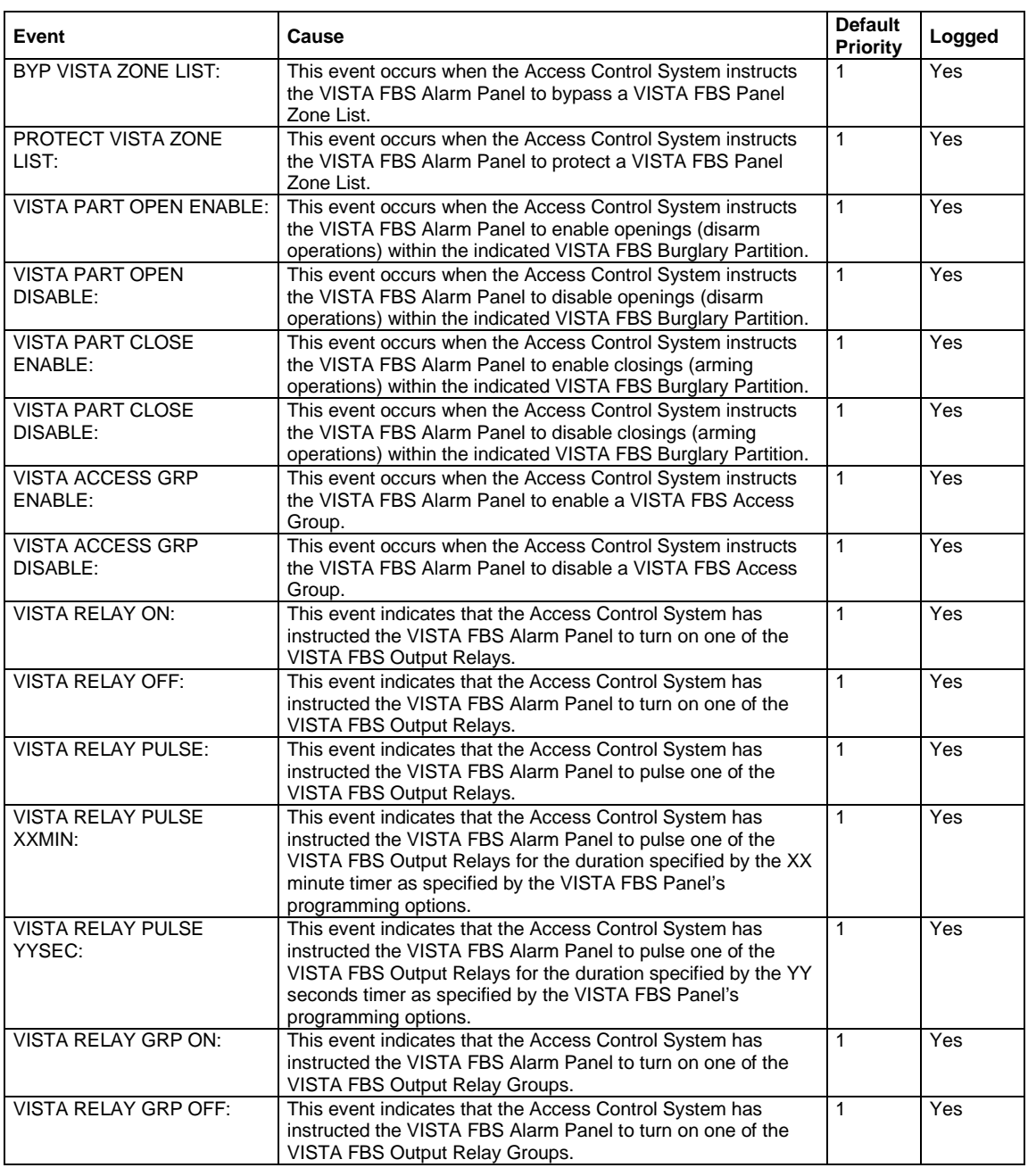

#### *Section 2 - VGM as an ACS/VISTA Interface*

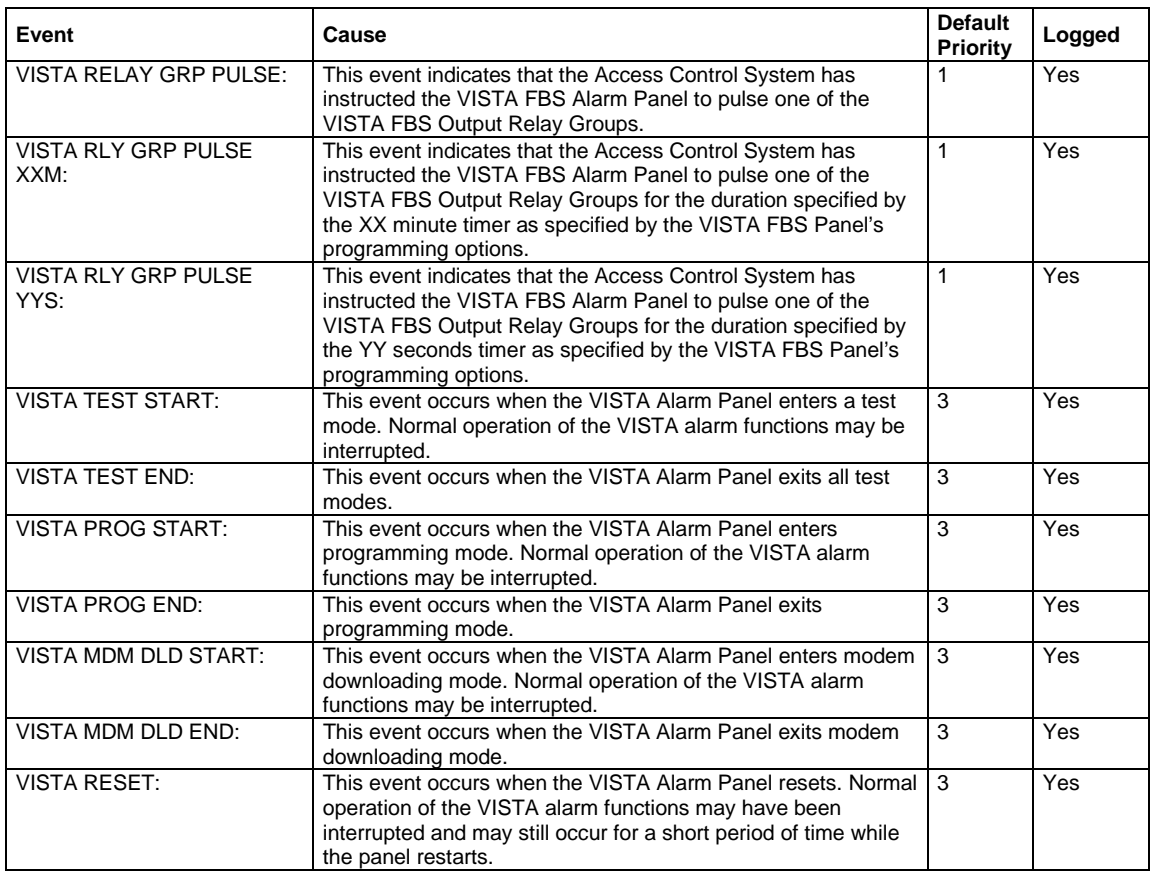

### **PassPoint ACS Central Station Reports**

The procedures in this section have configured the PassPoint ACS and enrolled the VGM as an interface. With these procedures completed, the PassPoint ACS will send test reports to the central station at the intervals defined using the VISTA FBS as a dialer. The PassPoint ACS will also initiate a call via the VISTA FBS to the central station and report any of the events listed in Appendix A of this manual except those modified in the Modifying PassPoint Events Reported to Central Station paragraph that follows.

In the reports sent, a 3-digit point number will follow the Event Code where applicable. The 3-digit number defines the actual resource for which the event code pertains. These 3-digit point numbers are divided into the groups listed below. Additionally, when reporting using the Contact ID format, the ACS will report as partition 9.

#### *VGM Installation, Setup, and User Guide*

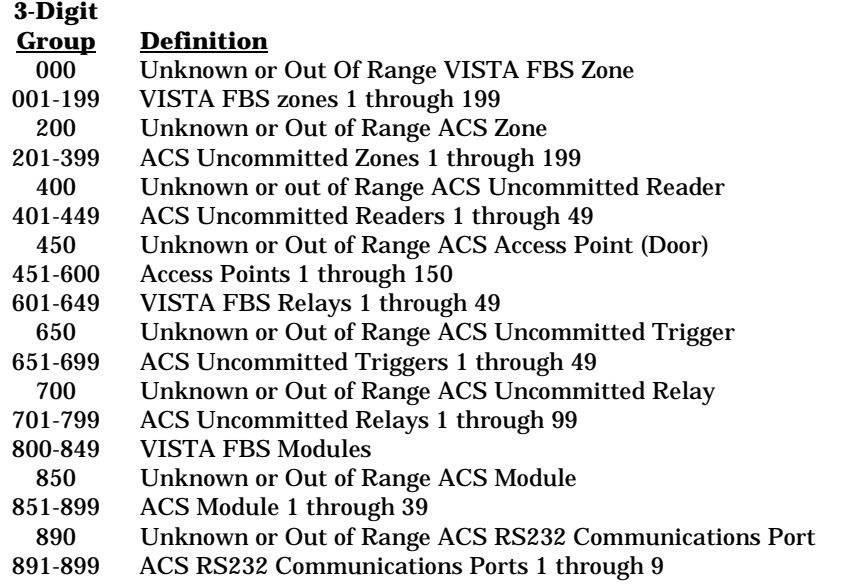

The manner in which these group numbers are used is that the actual resource number is added to the group base number to obtain the point number that is reported. For example, if the event is in ACS Zone 5, 200 is added to 5 and the point number reported is 205. As an additional example, if the event is for ACS Reader number 10, 400 is added to 10 and the point number reported is 410.

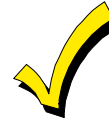

Some event codes are new, as are the 3-digit point codes. As such, the text message displayed by the VISTA FBS Event Log Reporter, VISTA FBS Event Log Printer, VISTA FBS Pager, or Central Station may not match the text message displayed in the ACS computer Event Window.

#### **Modifying PassPoint Events Reported to Central Station**

The PassPoint Events that are defaulted to report to the central station can be modified by the Installer. To delete (or enable reported events previously deleted), proceed as follows:

1. On the PassPoint computer, enter the Installer mode and connect to the PassPoint ACS as defined in the PassPoint manuals. A screen similar to that shown below will be displayed on your PassPoint computer.

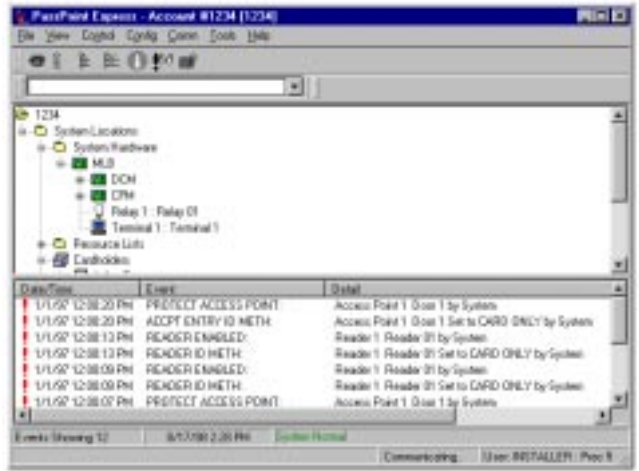

- 2. Select **Config** on the Menu bar.
- 3. Select **Hardware** from the Config menu list. An Installer Configuration (Hardware) screen similar to that shown below will be displayed.

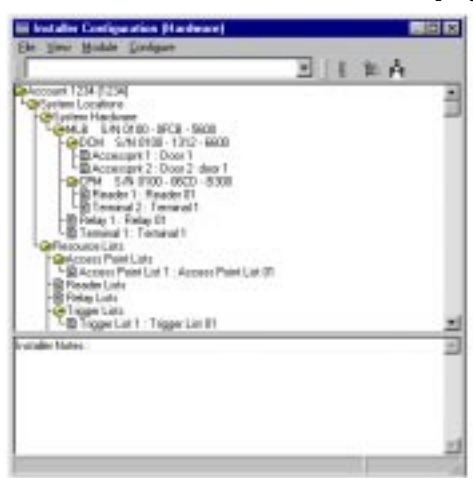

- 4. Select **Configure** from the Installer Configuration menu bar.
- 5. Select **System Wide Options** from the Configure menu list and the system wide options configuration screen will be displayed.
- 6. Select the **Dialer Reports** tab and a screen similar to that shown below will be displayed.

*VGM Installation, Setup, and User Guide*

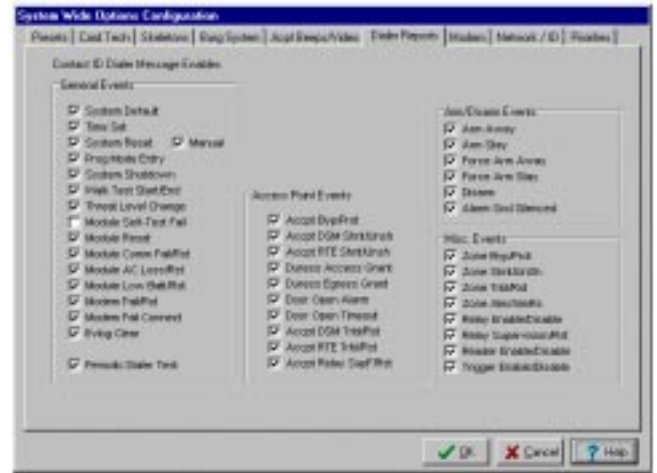

7. PassPoint Events that are reported to the central station are indicated by a check mark. To disable or enable an event, position the cursor on the check mark or item name and left-click the mouse. When all desired items have been modified, click on the **OK** button. The system wide options screen will be closed. The changes must now be downloaded.

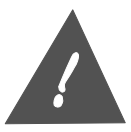

If an event is checked but the priority of the event is set to zero, a report will not be sent.

#### **Downloading the PassPoint Events Reported to Central Station Changes**

After the PassPoint Events that are reported to the central station have been modified, this information must be downloaded into the PassPoint ACS MLB. To download the event information into the MLB proceed as follows.

1. Close the Installer Configuration (Hardware) screen on the computer. The following message about downloading will be displayed:

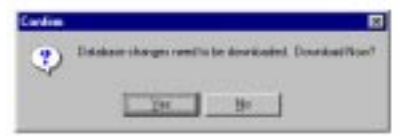

2. Select the **Yes** button. The Download to Account screen similar to that shown below will be displayed.

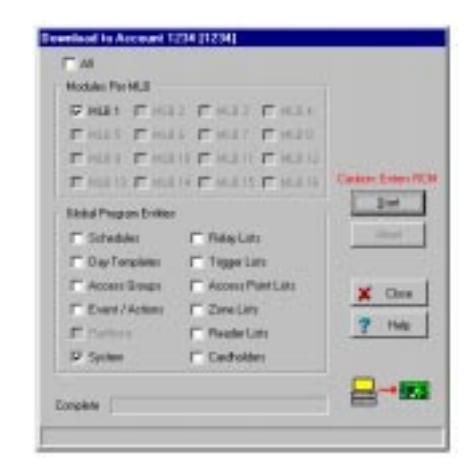

3. Select the **Start** button. The changes made in the computer for event reporting will be downloaded into the PassPoint ACS MLB. When the download is complete, the software will reset the PassPoint ACS. After the reset, the system will automatically revert to the Ready state.

#### **Commonly Used Applications**

The following paragraphs contain instructions for setting up and using some applications. Note that these paragraphs do not provide all possible applications, but do provide a variety of the common ones.

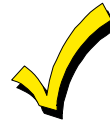

Most of the following applications may be set up and used by the system user. Where an application must be set up by the system installer, it will be noted.

#### **Controlling Access Points with VISTA FBS Keypads & RF Transmitters**

VISTA FBS alpha keypads and/or RF button type transmitters may be used to control access points. To use keypads and/or RF button type transmitters to control access points, perform the procedures below for the device(s) desired.

#### **Controlling an Access Point with a VISTA FBS Keypad**

A VISTA alpha keypad can be used to request access or egress through a PassPoint access point. In addition, the VISTA keypad can be used to change the operational mode of an access point, placing the access point in the bypassed or protected modes.

#### ASSIGNING THE VISTA KEYPAD TO A PASSPOINT ACCESS POINT

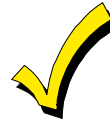

Assigning the VISTA keypad to a PassPoint access point can only be performed by the system installer. Once assigned, the application is available to the user of the system.

When a VISTA Keypad is assigned to a PassPoint Access Point, a keypad entry of CODE+#73 will automatically perform an access or egress request at the associated Access Point.

- 1. Enter the ZONE PROGRAMMING section in the #93 Menu Mode on the VISTA FBS.
- 2. Select a zone to "attach" to the VISTA keypad.
- 3. Program this zone with a zone response type 27 (ACCESS POINT).
- 4. Enter the access point ID number of the access point to be controlled by this keypad. Note: The access point ID number can be found in the PassPoint VGM properties in the PassPoint VISTA Zones tab. First find the access point and then read the value in the NUM column. This is the number that gets entered as the access point ID number. For example, if the NUM column entry shows 0, enter a 0 in this field.
- 5. Indicate if this is going to be an Entry (0) or Exit (1) request.
- 6. Enter the partition number.
- 7. Enter the input type as 09 (CS or Console).
- 8. Enter the keypad ECP device address.

#### USING THE VISTA KEYPAD TO CONTROL A PASSPOINT ACCESS POINT

The VISTA Keypad may be used to control an access point as follows:

1. Entering **CODE**+**#73** on a keypad will request access to the access point that is assigned to that keypad

Note that user number whose code is used must be assigned to a PassPoint Access Card in the PassPoint card deck. For example, if code "3219" is assigned to VISTA user number 11, eleven must be entered into the PassPoint card screen in the VISTA User field. Entering VISTA user numbers that are not represented by an Access Card in the PassPoint card deck will not result in an Access Grant or Egress Grant. Instead, an Access (or Egress) Grant from Unknown VISTA User event will be logged in PassPoint, indicating the VISTA user number that attempted access or egress.

2. Entering **CODE**+**#74**+**<access\_point>\***+**<entry(0)/exit(1)>\*** on the keypad will request access of the access point entered.

Using #74 allows the VISTA user to select an Access Point that differs from the Access Point that is assigned to that Keypad. Note that user number whose code is used must be assigned to a PassPoint Access Card in the PassPoint card deck. For example, if code "3219" is assigned to VISTA user number 11, eleven must be entered into the PassPoint card screen in the VISTA User field. Entering VISTA user numbers that are not represented by an Access Card in the PassPoint card deck will not result in an Access Grant or Egress Grant. Instead, an Access (or Egress) Grant from Unknown VISTA User event will be logged in PassPoint, indicating the VISTA user number that attempted access or egress.

3. Entering **CODE**+**#75**+**<access\_point>\***+**1\*** will perform a Manual Access Grant at the access point specified.

The VISTA user number whose code is entered for this command does not need to be entered in the PassPoint card deck as a VISTA user number. A Manual Access Grant from the associated VISTA user number will be logged by PassPoint.

4. Entering **CODE**+**#75**+**<access\_point>\***+**2\*** will put the specified access point in the Protect mode.

When in the Protect mode, an Access Point requires card &/or PIN entries or VISTA requests in order to allow access or egress. The VISTA user number whose code is entered for this command does not need to be entered in the PassPoint card deck as a VISTA user number. An Access Point Protect from the associated VISTA user number will be logged by PassPoint.

5. Entering **CODE**+**#75**+**<access\_point>\***+**3\*** will put the specified access point in the Bypass mode.

When in the Bypass mode, the door of the Access Point is unlatched and people can enter or exit freely though the door. The VISTA user number whose code is entered for this command does not need to be entered in the PassPoint card deck as a VISTA user number. An Access Point Bypass from the associated VISTA user number will be logged by PassPoint.

#### **Controlling 2 Access Points with 2 VISTA FBS Keypads**

The system has capabilities of using 2 VISTA alpha keypads to request access through 2 different PassPoint access points. When 2 VISTA Keypads are assigned to 2 different PassPoint Access Points, a keypad entry of CODE+#73 will automatically perform an access request at the Access Point associated with the keypad.

#### ASSIGNING 2 VISTA KEYPADS TO 2 PASSPOINT ACCESS POINTS

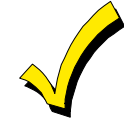

Assigning the 2 VISTA keypads to 2 PassPoint access points can only be performed by the system installer. Once assigned, the application is available to the user of the system.

Program each keypad as described in the Assigning the VISTA Keypad to a PassPoint Access Point paragraphs above assigning one keypad to ECP address #1 and the second keypad to ECP address # 2.

USING THE VISTA KEYPADS TO OBTAIN ACCESS TO PASSPOINT ACCESS POINTS

Entering **CODE**+**#73** on the keypad will request access to the access point that is assigned to that keypad

Note that user number whose code is used must be assigned to a PassPoint Access Card in the PassPoint card deck. For example, if code "3219" is assigned to VISTA user number 11, eleven must be entered into the PassPoint card screen in the VISTA User field. Entering VISTA user numbers that are not represented by an Access Card in the PassPoint card deck will not result in an Access Grant or Egress Grant. Instead, an Access (or Egress) Grant from Unknown VISTA User event will be logged in PassPoint, indicating the VISTA user number that attempted access or egress.

#### **Controlling Access Point with Wireless Keypads**

Wireless keypads (5827 & 5827BD) can provide another way of entering the premise. They function the same as the alpha keypads, except when the **CODE**+**#73** is entered. When **CODE**+**#73** is entered, it will allow access to ALL access points in the partition the keypad is assigned.

PROGRAMMING WIRELESS KEYPADS TO CONTROL ACCESS POINTS

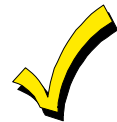

Programming wireless keypads to control access points can only be performed by the system installer. Once assigned, the application is available to the user of the system.

To program the VISTA FBS for wireless keypad control of access points, observe the following

- 1. Enter the Program Mode on the VISTA FBS.
- 2. Enter the partition the keypad is assigned to in the "Wireless Keypad Assignment" field.

#### **Controlling Access Point with an RF Transmitter Zone**

VISTA 5800 wireless devices can be employed in order to enhance the VISTA FBS/PassPoint ACS systems. These devices may be used as follows:

• An RF button type transmitter (5804) can be used to provide access at up to 4 doors. Each button can be used to request access or egress through a specified access point. In this manner, a 5804 can be used instead of an access card and access control card reader at an access point.

• The smoke detector (5808) can be used to provide egress in emergency situations. Create an Event/Action that sets the appropriate doors in the Bypass mode upon a Fire Alarm in the desired partition.

**UI** Using the smoke detector to provide emergency egress is not a UL listed feature.

PROGRAMMING AN RF TRANSMITTER ZONE TO CONTROL AN ACCESS POINT

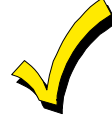

Programming an RF transmitter zone to control an access point can only be performed by the system installer.

When an RF button type transmitter (5804) is assigned to a PassPoint Access Point, a fault on that zone will automatically perform an access or egress request at the associated access point. To program the VISTA FBS so that an RF button type transmitter (5804) zone will control an access point, observe the following

- 1. Enter the ZONE PROGRAMMING section in the #93 Menu Mode on the VISTA FBS.
- 2. Select a zone to assign to the RF transmitter.
- 3. Program this zone with a zone response type 27 (ACCESS POINT).
- 4. Enter the access point ID number of the access point to be controlled by this keypad. Note: The access point ID number can be found in the PassPoint VGM properties in the PassPoint VISTA Zones tab. First find the access point and then read the value in the NUM column. This is the number that gets entered as the access point ID number. For example, if the NUM column entry shows 0, enter a 0 in this field.
- 5. Indicate if this is going to be an Entry (0) or Exit (1) request.
- 6. Enter the partition number.
- 7. Enter the input type as 05 (button RF).
- 8. Enroll the RF transmitter serial number.
- 9. If enrolling a button type RF transmitter, repeat steps 1 though 8 for each button on the transmitter.

10.Enter the partition the keypad is assigned to in the "Wireless Keypad Assignment" field.

NOTE: For an RF button type transmitter, after exiting the programming mode, you must select a user code for the RF button. This is done by entering code+8+uuu+rf\_user\_code. The console will query if the user has an RF button. Answer YES and then enter the zone number in which one of the RF buttons was "attached" to. This "attaches" a VISTA user number to this RF button. Make sure there is a cardholder in the PassPoint database with this same VISTA user number so that PassPoint will grant this RF button access.

#### **Assigning VISTA FBS Relays to Access Points**

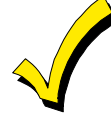

Assigning VISTA FBS relays to access points can only be performed by the system installer.

A relay can be assigned to an access point so that it can be energized when the VISTA FBS requests access or egress through an Access Point.

- 1. Enter Relay Programming on the VISTA FBS.
- 2. At the "ENTER RELAY NO." prompt, enter a number for the relay.
- 3. At the "RELAY ACTION" prompt, select the desired action (. i.e. close for 2 secs, stay closed, toggle)
- 4. At the "START EVENT" prompt, select not used.
- 5. At the "START: ZN LIST" prompt, enter 0 for no list.
- 6. At the "START: ZN TYPE" prompt, enter 27 for access point.
- 7. At the "START: ACS PT" prompt, enter the number of the access point number that will start the relay action. An access or egress grant request from an access point device (RF button or keypad) will energize the relay.
- 8. At the "START PART" prompt, enter the partition number in which the event will occur.
- 9. At the "STOP: ZN LIST" prompt, enter 0 for no list.
- 10.At the "STOP: ZN TYPE" prompt, enter 0 for no response. Note that if a 27 (ACCESS POINT) were entered here, then an access or egress grant request from the STOP Access Point would de-energize the relay.
- 11.At the "STOP PART" prompt, enter 0.
- 12. At the "RELAY GROUP" prompt, enter a group number if applicable to the VISTA FBS site.
- 13.At the "FIRE BELL?" prompt, enter 1 or 0. (Refer to your VISTA FBS manuals).

14.At the "RESTRICTION" prompt, enter 1 or 0. (Refer to your VISTA FBS manuals).

15.At the "RELAY TYPE" prompt, enter 1.

16.Exit Relay Programming.

#### **Arm VISTA FBS Partition on Access Point Card Swipe**

The PassPoint ACS can be configured to arm a VISTA FBS partition on an access point card swipe. Limiting who can arm a VISTA FBS partition can be used in conjunction with the "Vista Partition Armed Away Restriction" field of PassPoint Access Groups. Set the appropriate partitions as restricted while Armed Away, so that cardholders in a group that does not have arming capability will be denied when attempting to enter (or leave) an armed area, thus preventing false alarms.

- 1. In the card database of the PassPoint ACS, enroll a card or select an existing card that is to be assigned as a VISTA user. (Refer to the PassPoint ACS manuals.)
- 2. Select the **Action** tab for this card. A screen similar to the following will be displayed.

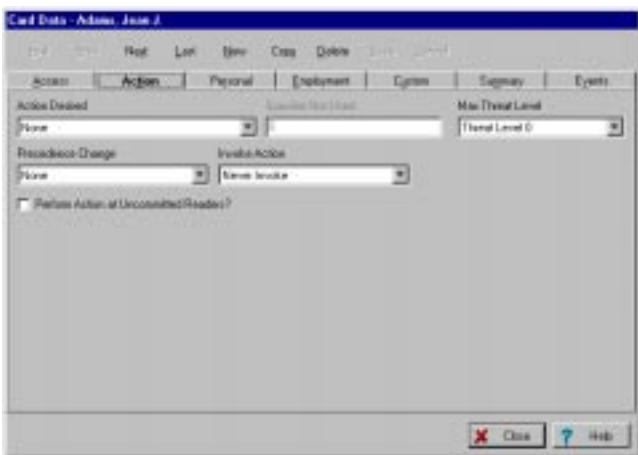

- 3. In the Action Desired field, select "Arm Vista Ptn Away".
- 4. In the Specifier = Vista Ptn # field, enter the VISTA FBS partition to be armed.
- 5. In the Invoke Action field, select "Egress Grant" as the action that will cause the partition to be armed.
- 6. Select the **Access** tab and enter the default VISTA user number in the VISTA User # field. This is needed since the PassPoint system maps all VISTA FBS users to the default VISTA user number when commanding the VISTA FBS to arm or disarm. (The default VISTA user number can be found in the System Wide Options, Burg System tab.)

7. Check that the default VISTA user number is valid in the VISTA FBS for the partition that is being armed.

#### **Disarm VISTA FBS Partition on Access Point Card Swipe**

The PassPoint ACS can be configured to disarm a VISTA FBS partition on an access point card swipe. Limiting who can disarm a VISTA FBS partition can be used in conjunction with the "Vista Partition Armed Away Restriction" field of PassPoint Access Groups. Set the appropriate partitions as restricted while Armed Away, so that cardholders in a group that does not have disarming capability will be denied when attempting to enter (or leave) an armed area, thus preventing false alarms.

- 1. In the card database of the PassPoint ACS, enroll a card or select an existing card that is to be assigned as a VISTA user. (Refer to the PassPoint ACS manuals.)
- 2. Select the **Action** tab for this card. A screen similar to the following will be displayed.

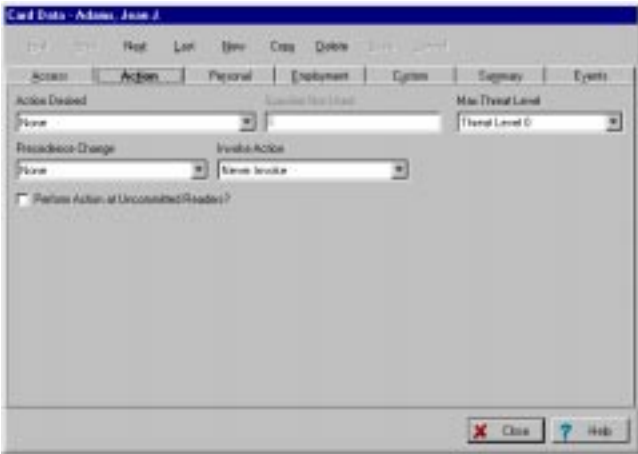

- 3. In the Action Desired field, select "Disarm Vista Ptn".
- 4. In the Specifier = Vista Ptn # field, enter the VISTA FBS partition to be disarmed.
- 5. In the Invoke Action field, select "Access Grant" as the action that will cause the partition to be disarmed.
- 6. Select the **Access** tab and enter the default VISTA user number in the VISTA User # field. This is needed since the PassPoint system maps all VISTA FBS users to the default VISTA user number when commanding the VISTA FBS to arm or disarm. (The default VISTA user number can be found in the System Wide Options, Burg System tab.)

7. Check that the default VISTA user number is valid in the VISTA FBS for the partition that is being disarmed.

#### **Pulse a VISTA FBS Relay on an Access Point or any Access Point Denial**

The PassPoint ACS can be configured to pulse a VISTA FBS relay on an access point denial or on any access point denial.

1. Go to the Event/Actions screen in the PassPoint ACS. A screen similar to the following will be displayed. (Refer to the PassPoint ACS manuals.)

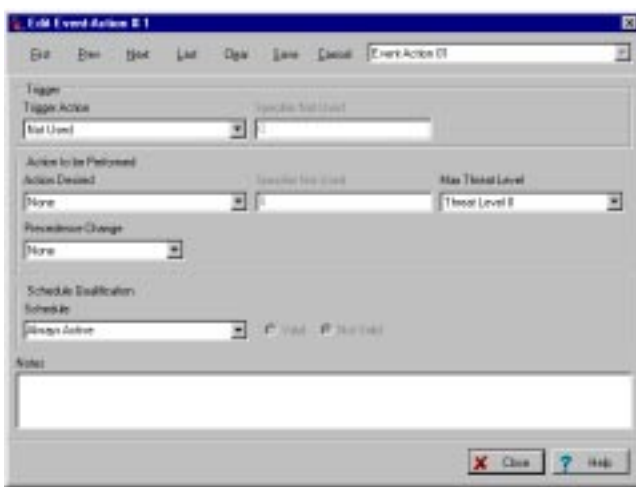

- 2. In the Trigger Action field, select "Upon an Access Denial" to select one access point or select "Upon any Access Denial" to select all access points.
- 3. If "Upon an Access Denial" was selected above, in the Specifier = AccPT # field, enter the access point number where the denial is to trigger the relay. Note that this field is not shown if "Upon any Access Denial" was selected.
- 4. In the Action Desired field, select "Vista Relay Pulse" as the action to be performed on the access denial.
- 5. In the Specifier = Vista Relay # field, enter the number of the VISTA FBS relay that is to be pulsed.

When the defined access denial occurs, the VISTA FBS relay selected will pulse for about 2 seconds.

#### **Disarm a VISTA FBS Partition on an Access Grant**

The PassPoint ACS can be configured so that an access grant at a particular access point or access grant at any access point will disarm the a VISTA FBS partition.

1. Go to the Event/Actions screen in the PassPoint ACS. A screen similar to the following will be displayed. (Refer to the PassPoint ACS manuals.)

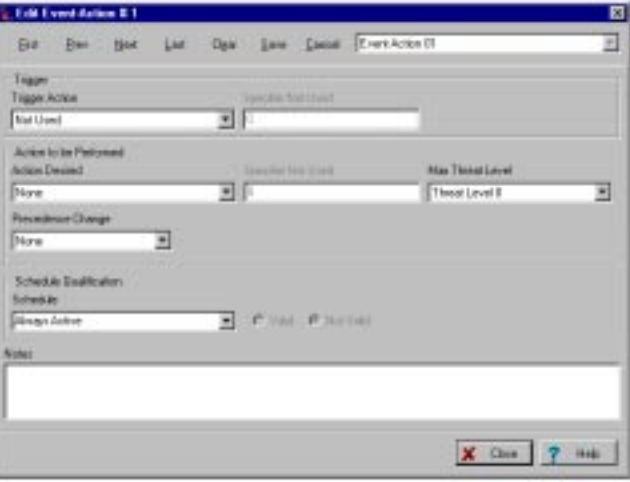

- 2. In the Trigger Action field, select "Upon an Access Grant" to select one access point or select "Upon any Access Grant" to select all access points.
- 3. If "Upon an Access Grant" was selected above, in the Specifier =  $AccPT$  # field, enter the access point number where the grant is to disarm a partition. Note that this field is not shown if "Upon any Access Grant" was selected.
- 4. In the Action Desired field, select "Disarm Vista Ptn" as the action to be performed on the access grant.
- 5. In the Specifier = Vista Ptn # field, enter the number of the VISTA FBS partition that is to be disarmed.

#### **Lock/Protect an Access Point upon VISTA FBS Burglar Alarm/Restore**

The PassPoint ACS can be configured so that an access can be locked when a burglar alarm occurs on the VISTA FBS and then the access point revert back to the protected status when the burglar alarm is restored.

1. Go to the Event/Actions screen in the PassPoint ACS. A screen similar to the following will be displayed. (Refer to the PassPoint ACS manuals.)

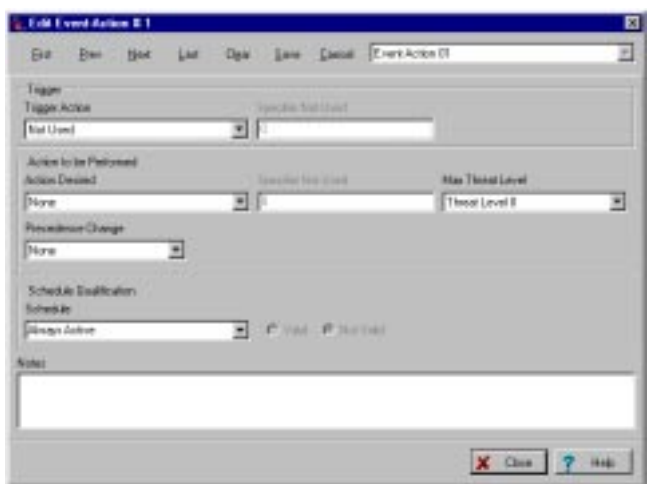

- 2. In the Trigger Action field, select "Upon Vista Burg Alarm in Ptn".
- 3. In the Specifier = Vista Ptn  $#$  field, enter the partition number where a burglar alarm occurrence is to lock the access point.
- 4. In the Action Desired field, select "Lock Access Point" as the action to be performed when the burglar alarm occurs.
- 5. In the Specifier = AccPt # field, enter the number of the access point that is to be locked.
- 6. Select **Save** and then select **Next**. The Event/Action will be saved and the PassPoint ACS will advance to the next Event/Action.
- 7. In the Trigger Action field, select "Upon Vista Burg Alarm Rest in Ptn".
- 8. In the Specifier = Vista Ptn # field, enter the same partition number as the one entered above.
- 9. In the Action Desired field, select "Protect Access Point" as the action to be performed when the burglar alarm is restored.
- 10.In the Specifier = AccPt # field, enter the same access point number as the one entered above.

#### **Synchronize Arming/Disarming of PassPoint ACS and VISTA FBS**

The PassPoint ACS/VISTA FBS can be configured so that when either system is armed, the other system will be armed and when either system is disarmed, the other system will be disarmed.

1. Go to the Event/Actions screen in the PassPoint ACS. A screen similar to the following will be displayed. (Refer to the PassPoint ACS manuals.)

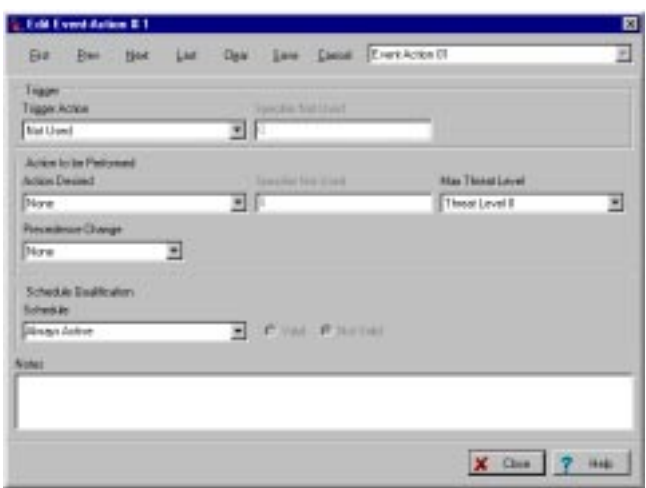

- 2. In the Trigger Action field, select "Upon ACS Burg Sys Arming Away".
- 3. In the Action Desired field, select "Arm Vista Ptn Away" as the action to be performed when the ACS Burg System is armed.
- 4. In the Specifier = Vista Ptn # field, enter the number of the partition that is to be armed.
- 5. Select **Save** and then select **Next**. The Event/Action will be saved and the PassPoint ACS will advance to the next Event/Action.
- 6. Repeat steps 3 through 5 for each VISTA FBS partition to be synchronized.
- 7. In the Trigger Action field, select "Upon Vista Burg System Armed Away".
- 8. In the Action Desired field, select "Arm ACS Burg System Away" as the action to be performed when the VISTA FBS is armed.
- 9. Select **Save** and then select **Next**. The Event/Action will be saved and the PassPoint ACS will advance to the next Event/Action.
- 10.In the Trigger Action field, select "Upon ACS Burg System Disarming".
- 11.In the Action Desired field, select "Disarm Vista Partition" as the action to be performed when the when the ACS Burg System is disarmed.
- 12.In the Specifier = Vista Ptn # field, enter the number of the partition that is to be disarmed.
- 13.Select **Save** and then select **Next**. The Event/Action will be saved and the PassPoint ACS will advance to the next Event/Action.
- 14.Repeat steps 10 through 13 for each VISTA FBS partition to be synchronized.
- 15.In the Trigger Action field, select "Upon Vista Burg System Disarming".

16.In the Action Desired field, select "Disarm ACS Burglary System" as the action to be performed when the VISTA FBS is disarmed.

#### 17.Select **Save**.

When the PassPoint ACS is armed or disarmed, the VISTA FBS will be armed or disarmed. Also, when the VISTA FBS is armed or disarmed, the PassPoint ACS will be armed or disarmed.

#### **Bypass/Protect Access Point upon VISTA FBS Fire Alarm/Restore**

The PassPoint ACS can be configured so that an access point can be bypassed when a fire alarm occurs on the VISTA FBS and then the access point will revert back to the protected status when the fire alarm is restored.

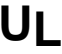

**UL Bypass/Protect Access Point upon VISTA FBS Fire Alarm/Restore is not a UL listed** feature.

> 1. Go to the Event/Actions screen in the PassPoint ACS. A screen similar to the following will be displayed. (Refer to the PassPoint ACS manuals.)

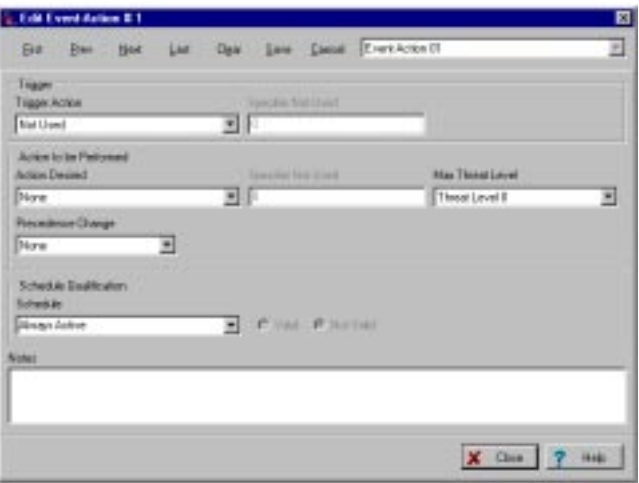

- 2. In the Trigger Action field, select "Upon Vista Fire Alarm in Ptn".
- 3. In the Specifier = Vista Ptn # field, enter the partition number where a fire alarm occurrence is to bypass the access point.
- 4. In the Action Desired field, select "Bypass Access Point" as the action to be performed when the fire alarm occurs.
- 5. In the Specifier = AccPt # field, enter the number of the access point that is to be bypassed.
- 6. Select **Save** and then select **Next**. The Event/Action will be saved and the PassPoint ACS will advance to the next Event/Action.
- 7. In the Trigger Action field, select "Upon Vista Fire Alarm Rest in Ptn".
- 8. In the Specifier = Vista Ptn  $#$  field, enter the same partition number as the one entered above.
- 9. In the Action Desired field, select "Protect Access Point" as the action to be performed when the fire alarm is restored.
- 10.In the Specifier = AccPt # field, enter the same access point number as the one entered above.

#### **PassPoint ACS MLB Supervision by the VISTA FBS**

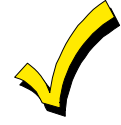

PassPoint ACS MLB Supervision by the VISTA FBS can only be enabled by the system installer.

The VISTA FBS can be programmed to supervise the PassPoint ACS MLB and report any failure that may occur.

- 1. Enter the ZONE PROGRAMMING section in the #93 Menu Mode on the VISTA FBS.
- 2. Select a zone to assign to the MLB Supervision.
- 3. Program this zone with a zone response type 28 (MLB Supervision).
- 4. Enter the partition number.
- 5. Enter the desired report code.
- 6. Define if the zone should activate a bell or relay.
- 9. Define the input type as 00 (none).

The zone defined will provide supervision for the PassPoint ACS MLB and in the event of a failure, perform the actions defined for activating a bell or relay and send the defined report code.

## *APPENDIX A*

# **Events Reported to Central Station**

•••••••••••••••••••••••••••••••••••••••••••

## **PassPoint Events Reported to Central Station**

All events are logged, and are defaulted to dial to the central station. The following provides an example of the format of a typical message sent to the Central Station:

 $(09 = ACS)$ 

8888 - E140 - 09 - C206 GENERAL ALARM 206 **ACCOUNT** NUMBER EVENT TYPE

**PARTITION** 

ZONE/CONTACT ID NUMBER, USER NUMBER, OR SYSTEM STATUS MESSAGE

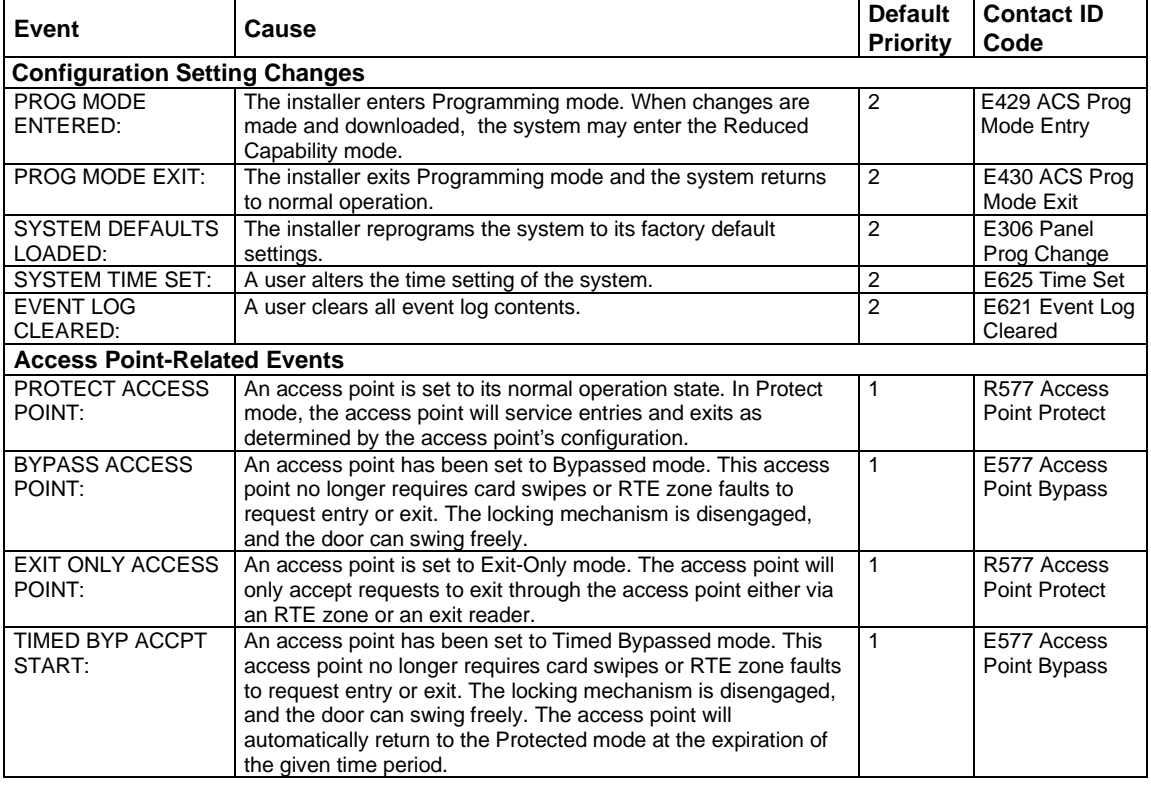

## *VGM Installation, Setup, and User Guide*

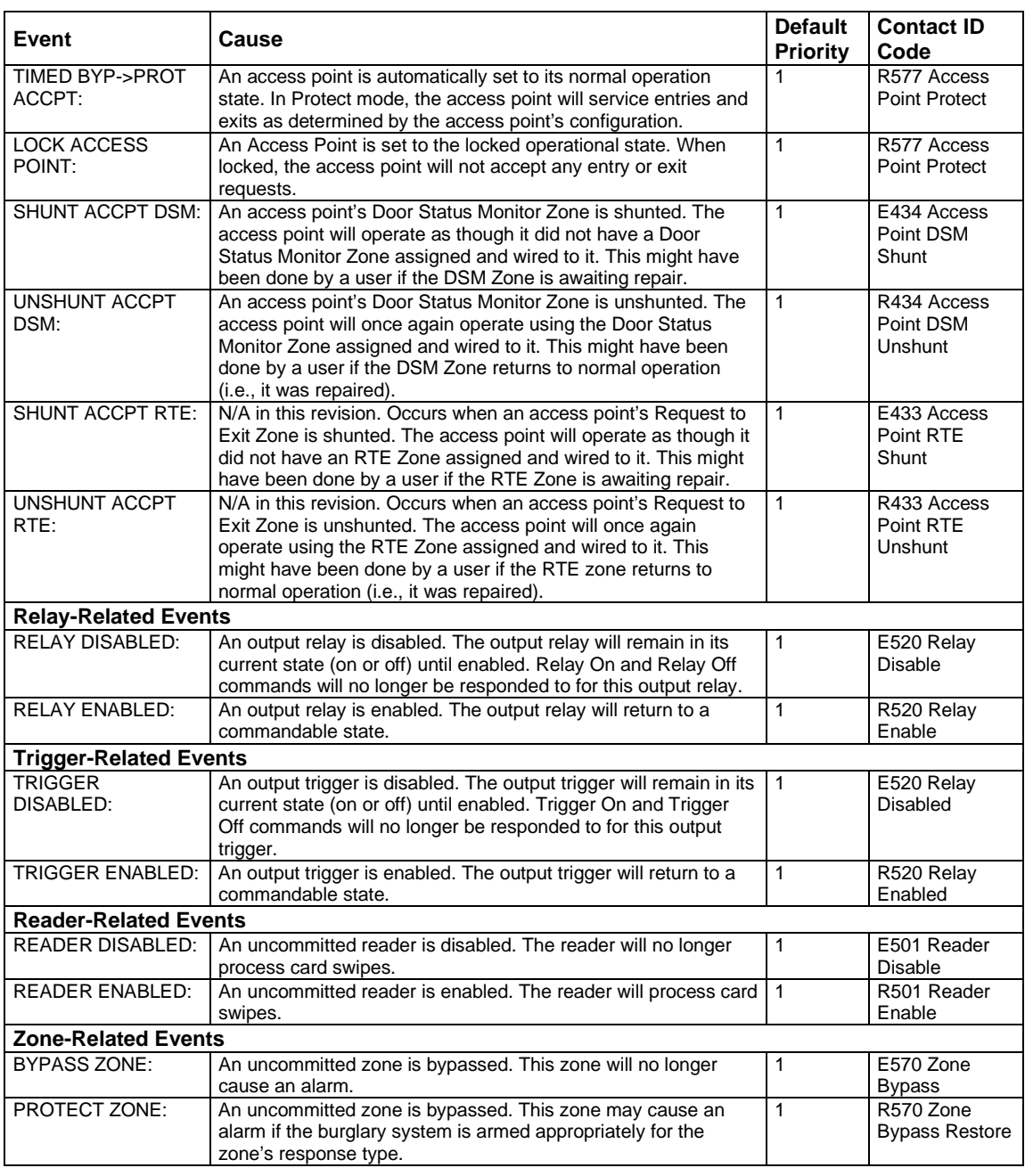

## *Appendix A - Events Reported to Central Station*

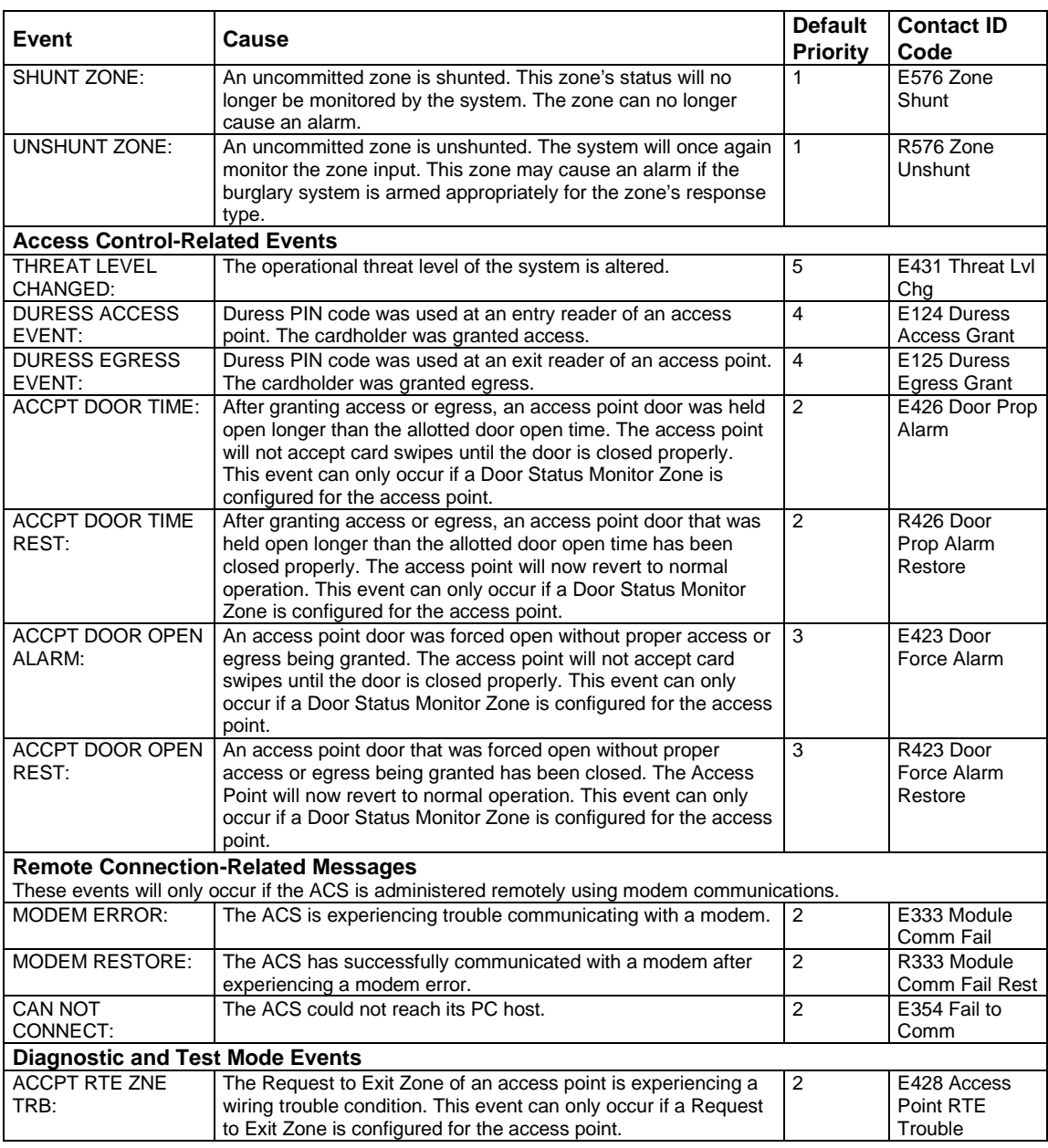

## *VGM Installation, Setup, and User Guide*

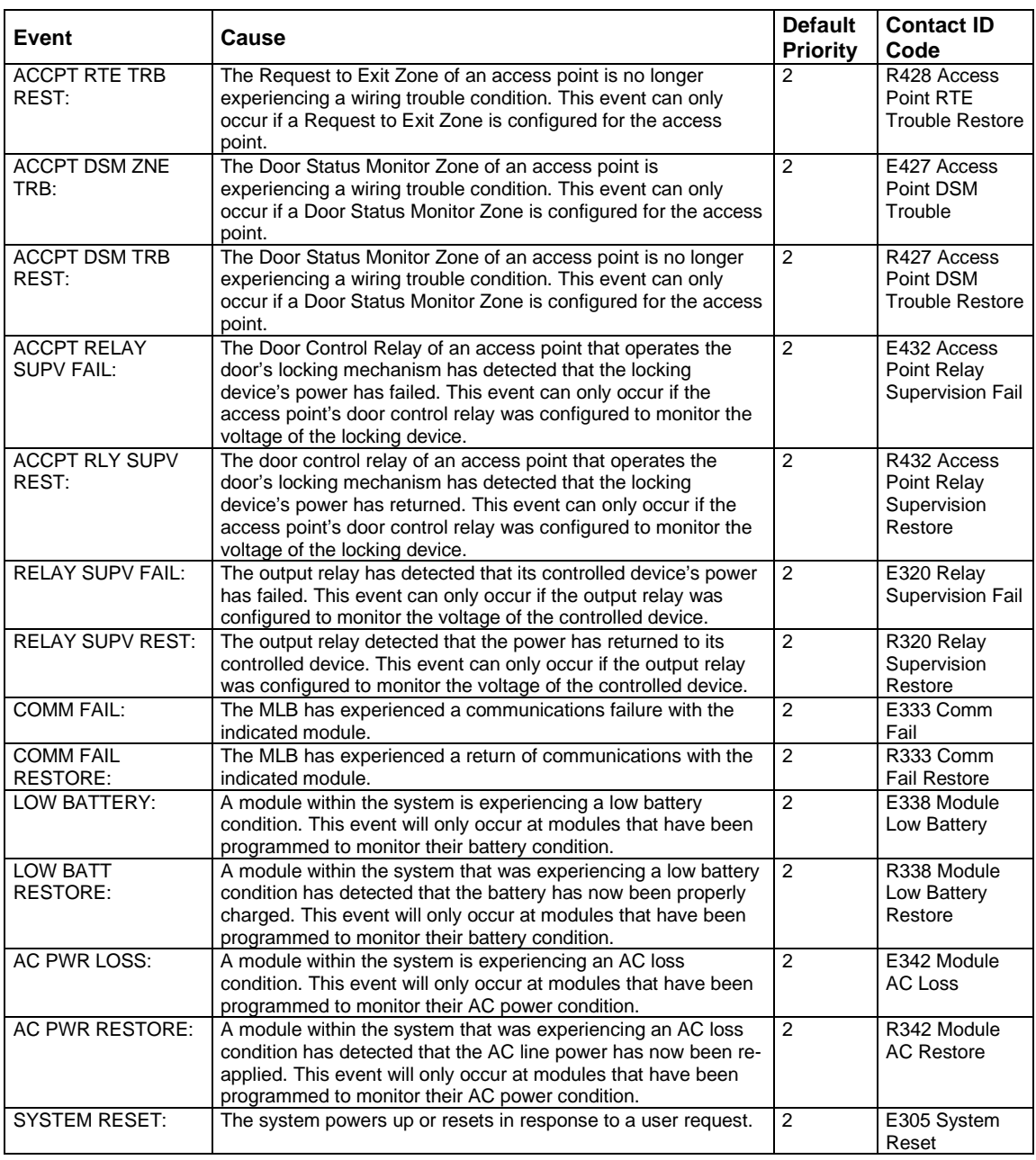

**A–4**

## *Appendix A - Events Reported to Central Station*

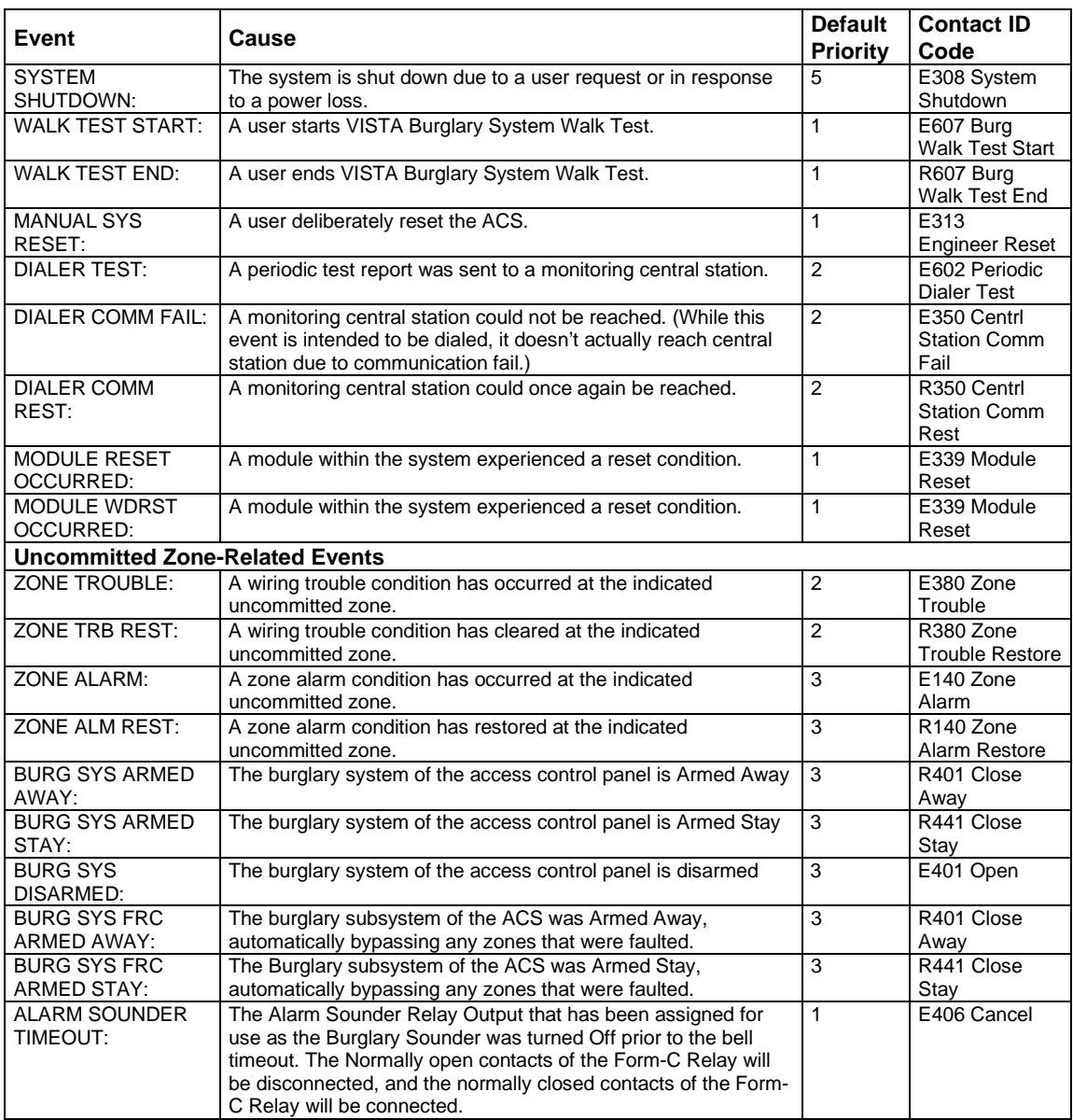

*VGM Installation, Setup, and User Guide*

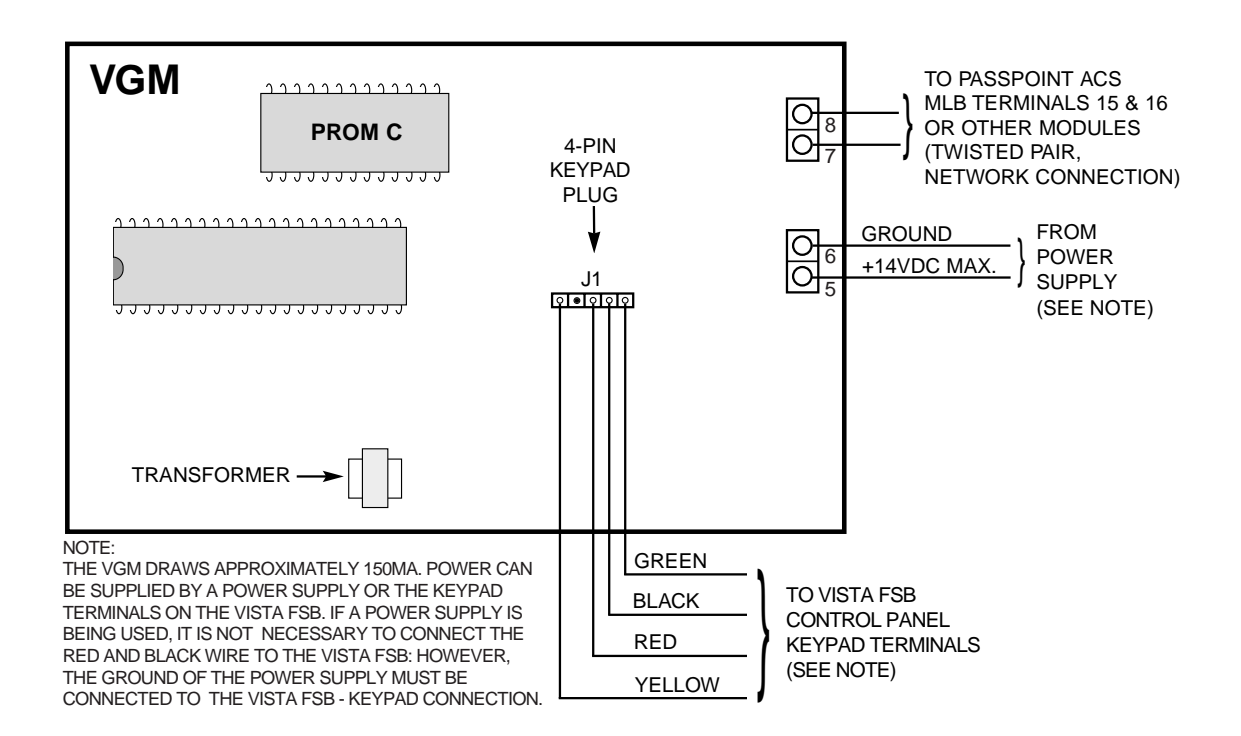

#### **WARNING:**

DO NOT APPLY POWER TO THE SYSTEM UNTIL ALL CABLES, INCLUDING POWER CONNECTIONS, ARE ATTACHED. MAKE SURE THAT THE COMPONENT SUPPLYING POWER TO THE VGM, WHETHER A SEPARATE POWER SUPPLY OR ANOTHER MODULE, IS NOT POWERED WHILE CONNECTING THE VGM. AFTER ALL CONNECTIONS ARE COMPLETE, POWER MAY BE APPLIED TO THE SYSTEM.

**VISTA Gateway Module, Summary of Connections**

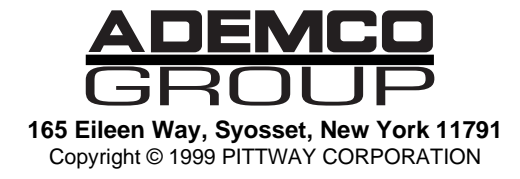

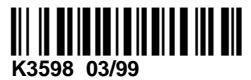